# **Emerson Plantweb™ Insight**

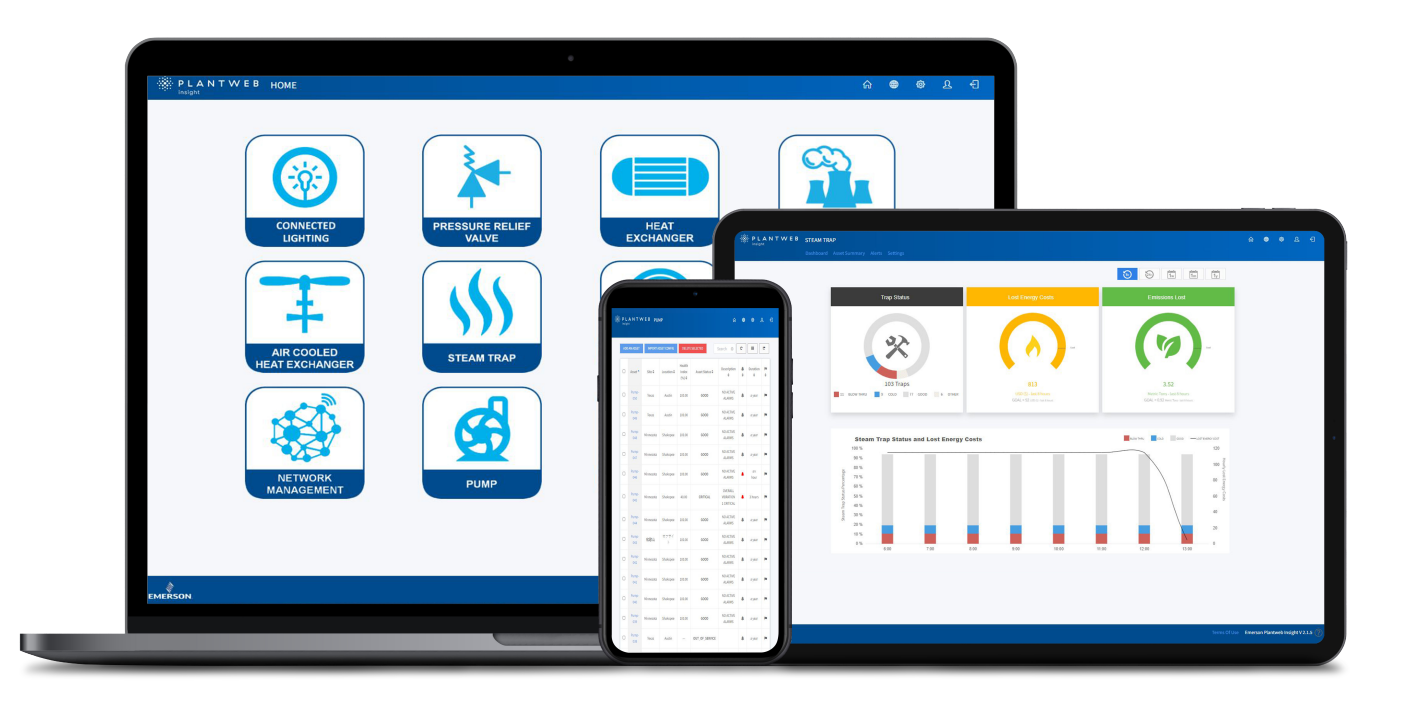

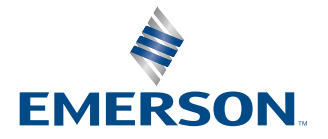

### **Safety**

### **WARNING**

#### **Physical access**

Unauthorized personnel may potentially cause significant damage to and/or misconfiguration of end users' equipment. This could be intentional or unintentional and needs to be protected against.

Physical security is an important part of any security program and fundamental to protecting your system. Restrict physical access by unauthorized personnel to protect end users' assets. This is true for all systems used within the facility.

# **Contents**

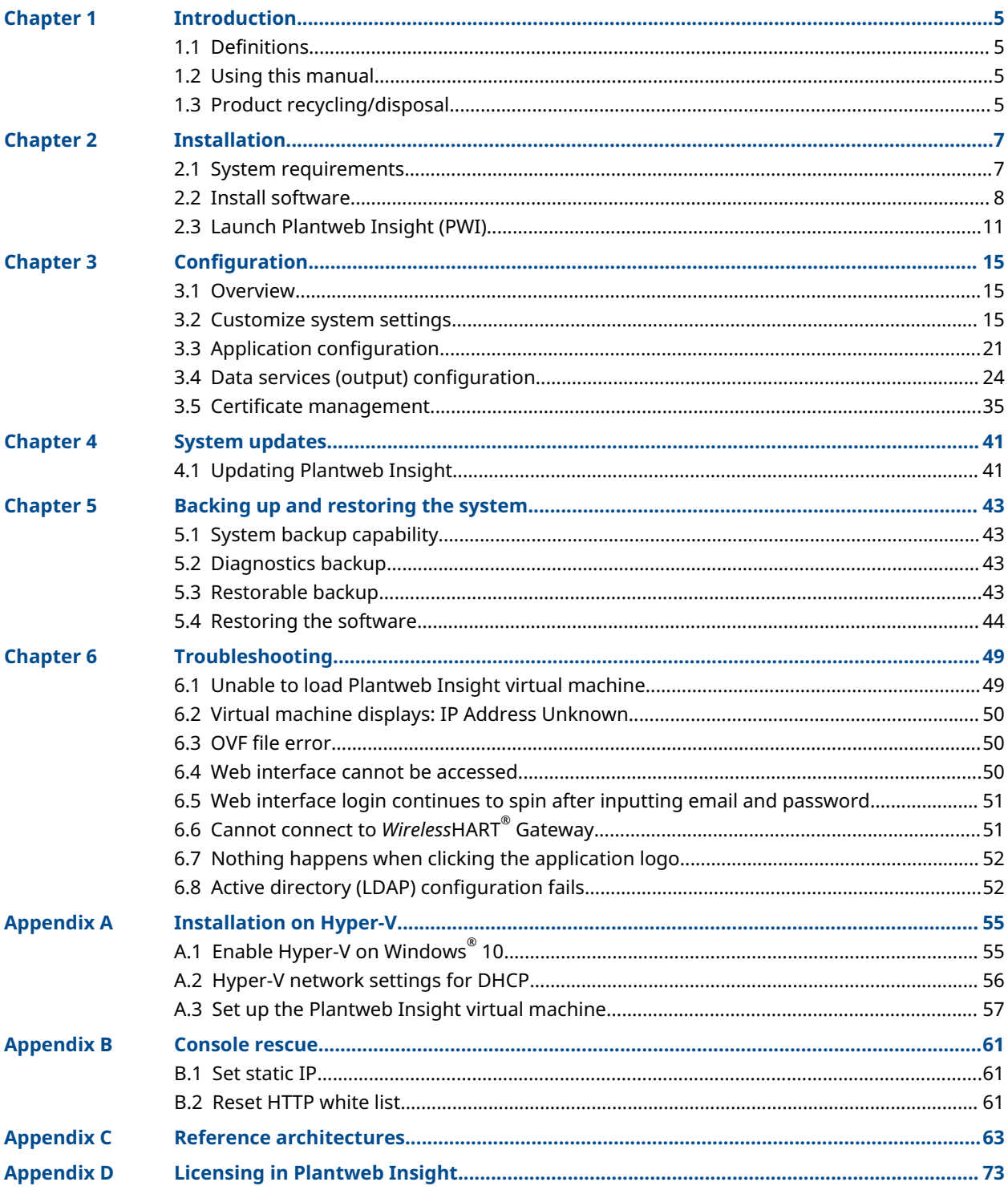

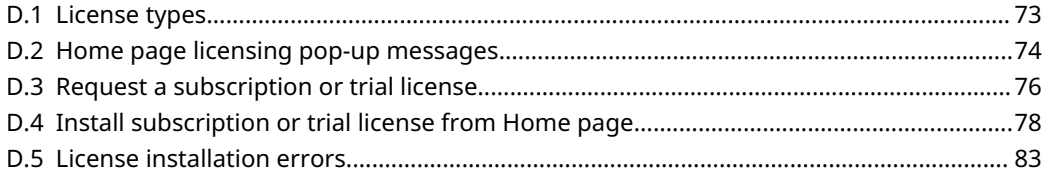

# <span id="page-4-0"></span>1 Introduction

# **1.1 Definitions**

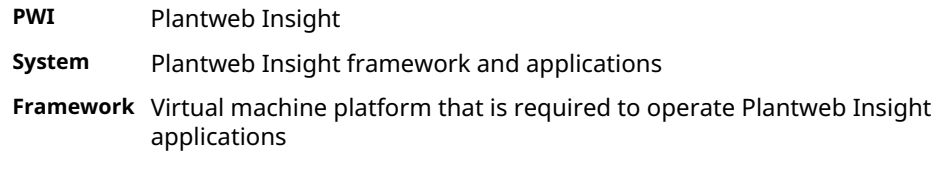

# **1.2 Using this manual**

This document is intended for system administrators and will provide details on how to set up Plantweb Insight (PWI). For more details and configuration information on specific applications, refer to the appropriate appendix sections and application manuals.

Emerson recommends administrators complete procedures as described in the order given.

# **1.3 Product recycling/disposal**

Consider recycling equipment. Dispose of packaging in accordance with local and national legislation/regulations.

# <span id="page-6-0"></span>2 Installation

# **2.1 System requirements**

Plantweb Insight (PWI) is delivered as a fully developed virtual machine (.ova file).The customer receives a complete virtual machine image to install in customer-provided virtualization software or hypervisors.

The PWI virtual machine contains a web server accessible by any web client with network access. Use the web browser user interface to configure and visualize the software.

PWI can be installed on a network server or PC/laptop. Either installation has the same requirements and installation steps. When configuring network settings, verify settings are in accordance with organization's policies. Any applicable *Wireless*HART® Gateways must be accessible on the network.

Before beginning PWI installation, verify system meets the following minimum requirements.

## 2.1.1 Host operating system

### **Virtualization software/hypervisor**

- VMware® Virtual Hardware Version 16 or higher (requirements can be found on the [VMWare website\)](https://kb.vmware.com/s/article/1003746)
- Microsoft Hyper-V® Configuration Version 8.0 or higher

### **Note**

When using a PC as the host machine for Plantweb Insight (PWI), consider the following settings:

- Set up PC power profile to ensure that the PC does not enter Sleep mode.
- Enable hyperthreads in BIOS.

### 2.1.2 Hardware requirements

### Minimum:

- Processors: 4 dedicated cores
- Memory: 8 GB RAM minimum
- Hard drive: 250 GB of free space

### Recommended:

- Memory: 16 GB RAM
- Processors: 8 dedicated cores

# 2.1.3 Application access

### **Web browsers (recent versions supported)**

- Google Chrome™
- Mozilla Firefox

Microsoft Edge<sup>®</sup>

### <span id="page-7-0"></span>2.1.4 Other requirements

A DHCP server is required to assign a valid Internet protocol (IP) address. Plantweb Insight (PWI) can also be accessed from a pre-configured static IP address.

### **Related information**

Install software

### 2.1.5 Gateway compatibility

Plantweb Insight is compatible with Emerson Wireless 1410/1420 Gateways on firmware version 4.7.68 or higher.

If Gateway firmware is not up to date, Plantweb Insight may experience calculation response issues on certain applications. A delay in calculation response could negatively impact the following applications:

- **Steam Trap**
- Pump
- Heat Exchanger
- Air Cooled Heat Exchanger
- Pressure Relief Device

### 2.1.6 Device compatibility

Emerson devices must be in Emerson Optimized burst configuration. If an Emerson device needs to be modified, use the device configuration tool.

Devices without this capability must be in either of the following two configuration modes to be compatible with Plantweb Insight (PWI):

- command 9 and command 48
- command 3 and command 48

# **2.2 Install software**

Plantweb Insight framework is provided as fully developed virtual machine (.ova) files, while applications and upgrade bundles are provided as separate ASC files.

#### **Important**

Only modify settings as described in the following procedure. Additional modifications could negatively impact the performance and functionality of Plantweb Insight.

For Hyper-V installation, refer to [Installation on Hyper-V.](#page-54-0)

### **Procedure**

- 1. Verify that the .ova and .asc files have been completely downloaded to the host machine.
- 2. Exit/close all programs, including any running in the background.
- 3. Import the virtual machine onto hypervisor:
	- Double click the .ova file.
	- Right click and select Open with VMware Workstation (or preferred hypervisor).

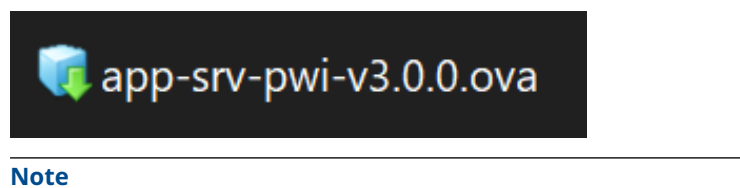

The file name may change based on version and type.

4. Populate the desginated fields with VM name and storage path; then click Import.

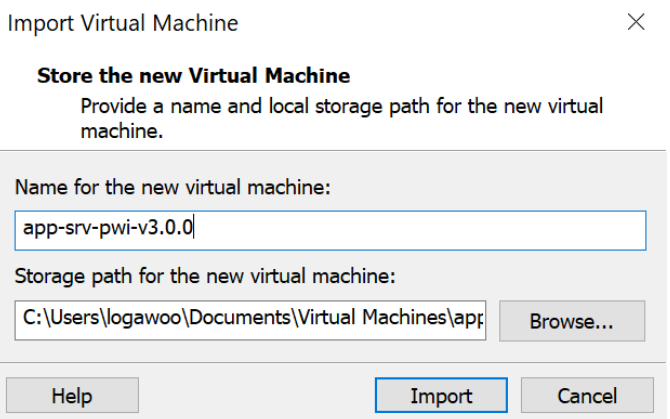

5. If the following prompt appears, click Retry.

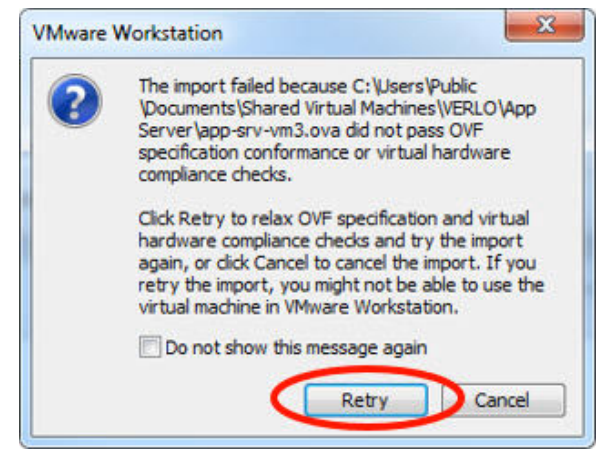

- 6. Wait for the virtual machine to import.
- 7. Select the Plantweb Insight virtual machine.

8. Select Edit virtual machine settings.

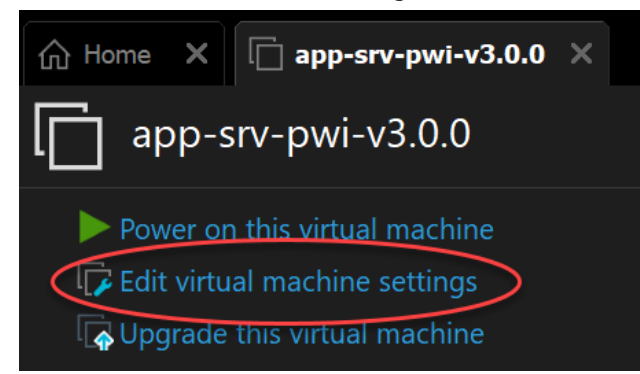

9. Set at least one of Plantweb Insight's network adapters to *Bridged*. Ensure that the adapter is bridged to the correct spot, typically the Ethernet port of the machine.

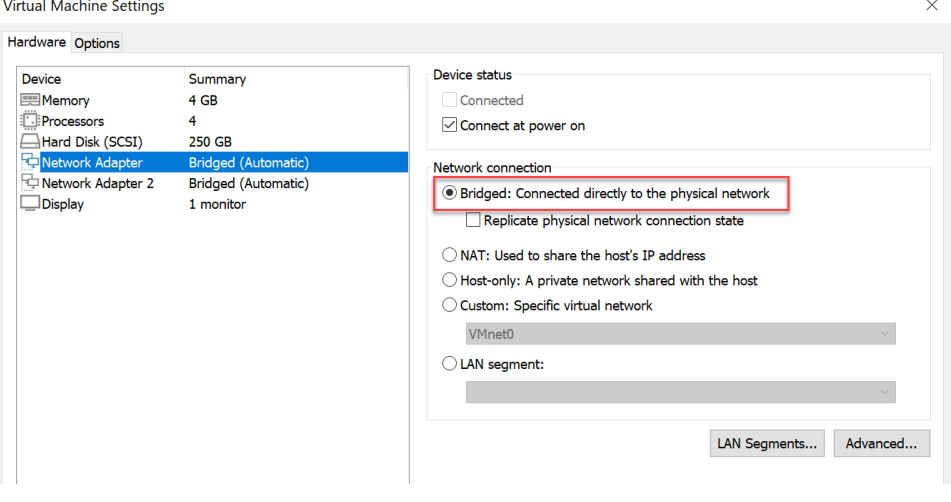

#### **Note**

Using a bridged connection allows the virtual machine to connect to the Ethernet connections of the host machine. This is the most common setting for Plantweb Insight, as it allows multiple clients to access the user interface and can connect multiple *Wireless*HART® Gateways or data sources.

#### **Default Ethernet configuration**

The virtual machine features two external network adapters, a primary (eth0) and a secondary (eth1). The default network adapter configuration is:

- **eth0** DHCP, reflected on the virtual machine (VM) console
- **eth1** Static, default IP address: 192.168.254.10
- 10. Select the Plantweb Insight virtual machine.

<span id="page-10-0"></span>11. Select Power on this virtual machine.

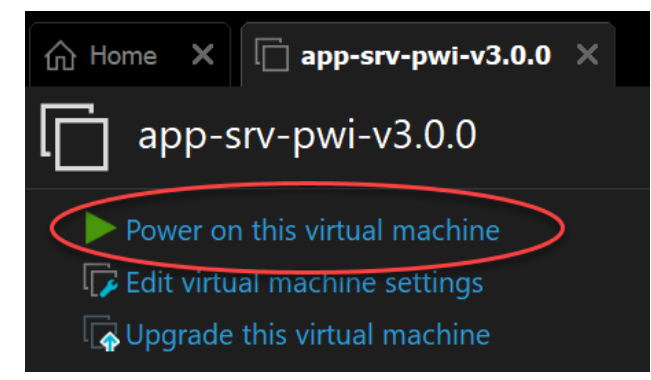

- 12. Allow the virtual machine to boot.
- 13. Wait at least five minutes to allow the web server to prepare.
- 14. Navigate to the provided IP address.

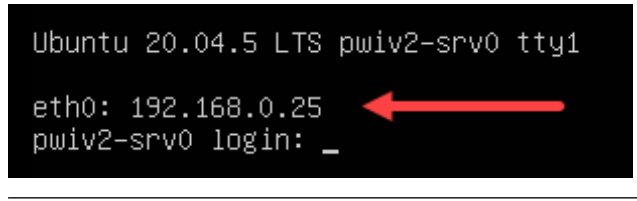

```
Note
```
IP address will vary depending on installation. Image contains representative data, not actual.

A DHCP server will be required to assign an IP address. If no DHCP server is available on the network or eth0 does not get an IP address at boot up, either:

- Use the default static IP assigned to **eth1** if possible.
- Or
- Power off the virtual machine and set the primary network adapter to NAT to use the built-in DHCP server.

#### **Note**

.

The virtual machine login and password are not necessary and are not provided. There is a low-access login that allows static IP assignment and HTTP white listing reset. For more information on the low-access login, refer to [Console rescue](#page-60-0).

**Note**

A pop-up window may appear during the installation process. Click OK.

# **2.3 Launch Plantweb Insight (PWI)**

The PWI web interface can be accessed from any of the supported web browsers shown in [Application access](#page-6-0).

### **Procedure**

- 1. Open a supported web browser.
- 2. Beginning with *https://*, enter the IP address found in Step 12 of [Install software.](#page-7-0)

A security notification opens. This is not an error, but a certification authorization warning (similar to when Gateways is used). Refer to [Certificate management](#page-34-0) for instructions on setting up a certificate to remove this warning.

- 3. Click Advanced.
- 4. Click Proceed to move past the security warning.
- 5. Log in with the following credentials:
	- Username: admin@emerson.com
	- Password: Default.1234

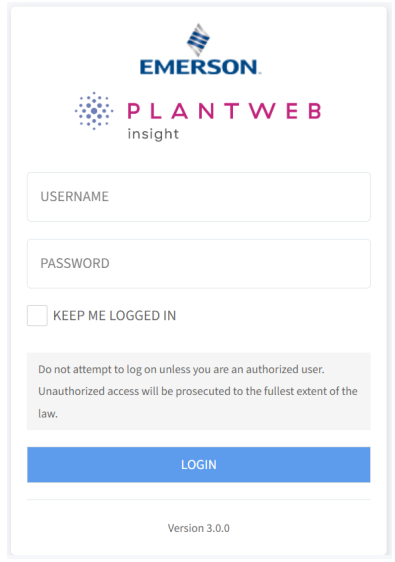

#### **Note**

Both the username and password are case sensitive.

6. Change password as prompted (default settings are listed below and can be changed in *User Settings*).

The default settings are:

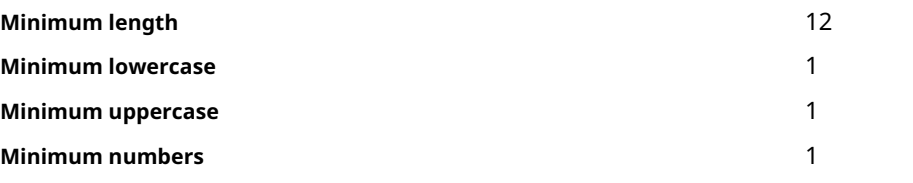

### **Important**

Keep login credentials in a secure location. Emerson cannot recover user-defined passwords.

- 7. Log in with the updated credentials.
- 8. To verify the software version number, check the bottom right corner of the user interface.
- 9. If available, install the upgrade bundle. To do this, click
- 10. Go to Platform Settings→Manage Applications and Licenses.

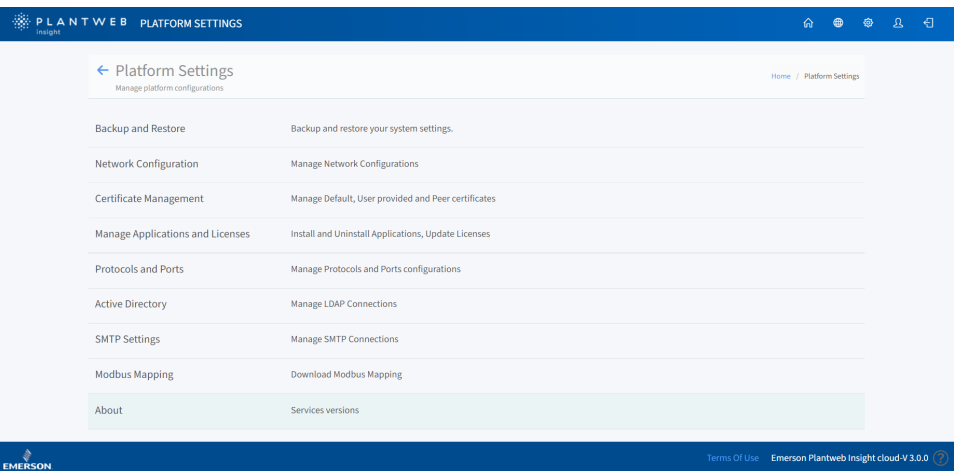

- 11. Browse to the upgrade bundle (.asc file). After upgrade bundle is finished loading, the software prompts the user to log out and log in.
- 12. To install application files, go to Platform Settings → Manage Applications and Licenses and browse for the application file (.asc file). After application is finished loading, software prompts the user to log out and log in. Multiple applications can be installed before user logs out and logs in.
- 13. Follow the prompts.

See the new application(s) on the *Home* screen. For license key instructions, see [Licensing](#page-72-0) [in Plantweb Insight](#page-72-0).

# <span id="page-14-0"></span>3 Configuration

# **3.1 Overview**

This section contains information on customizing system settings and configuring Plantweb Insight.

Most custom configuration settings are optional. However, valid data inputs are required for Plantweb Insight applications and services to function properly.

# **3.2 Customize system settings**

Configure system settings during the initial setup of Plantweb Insight as needed.

If you are restoring from a previous system, refer to [Backing up and restoring the system](#page-42-0).

## 3.2.1 Configure Ethernet connection

### **NOTICE**

Exercise caution when modifying to Internet protocol (IP) network settings. If settings are lost or improperly configured, it may be difficult to access the application. Contact the system administrator for information on the proper IP network settings to apply.

Plantweb Insight features two network interfaces. The primary interface is associated with network adapter 1 of the virtual machine (VM). The secondary interface is associated with network adapter 2 of the VM.

### **Procedure**

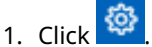

- 2. Go to Platform Settings → Ethernet Communication.
- 3. From the *Ethernet Configuration* screen, manually assign a host name and IP address to the system.

If using a DHCP server, Emerson recommends setting up static IP addresses or sticky IP addresses.

Most deployments use a single eth0 (primary) setup. Some deployments may segregate networks into eth0 (primary) and eth1 (secondary) for separate web interface access and process data access.

**NOTICE**

Eth1 (secondary) is a non-routing network.

After Ethernet configuration changes are saved, the server prompts the user to disconnect.

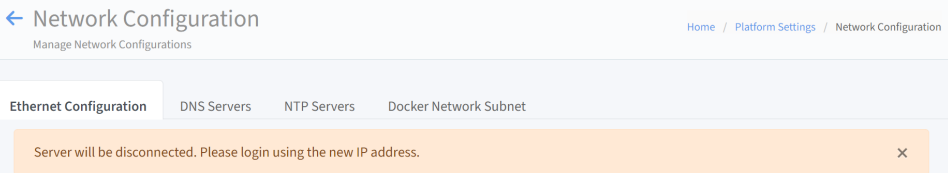

After making IP changes, reboot the VM.

After the changes are applied, the VM console displays the new host name and/or new eth0 (primary) IP address.

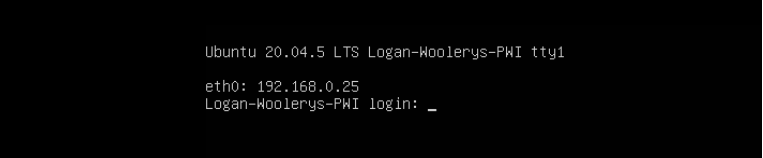

3.2.2 User accounts

### **Add users**

### **Procedure**

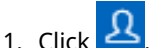

- 2. Go to Users → User Accounts.
- 3. Select Add User Account.
- 4. Enter email, role, and password; then click Save. Users will be prompted to change their passwords when they first log in.

### **Table 3-1: Roles and privileges**

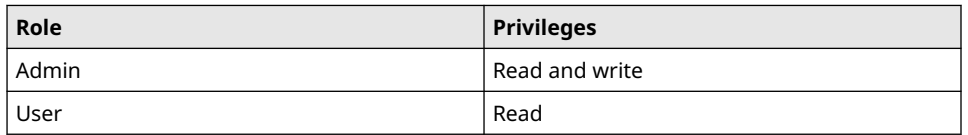

### **Edit users and user passwords**

### **NOTICE**

Only an admin can edit users and passwords.

### **Procedure**

- 1. Click  $\overline{\mathbf{B}}$
- 2. Go to Users → User Accounts.
- 3. Click  $\Box$  next to the user name to be edited.

### **Note**

To enable a disabled user, use the *Edit User* window.

To delete a user, select the Delete this account box.

- 4. Update the information.
- 5. Click Save.

### **Password options**

Use the *Login and Password Options* page to set password requirements and settings. Settings include:

- Password limitations and requirements (such as uppercase letters, lowercase letters, numbers, and special characters)
- Session idle timeouts
- Account locking details

### **Change password**

Use the *Change Password* page to change login password.

**NOTICE**

The password change only applies to the user currently logged in.

# 3.2.3 Data client (input) configuration

### **Gateway connections Add Gateway**

#### **Procedure**

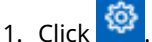

- 2. Select Data Source Config → Gateway Settings.
- 3. Click Add Gateway.
- 4. Enter the IP Address, Port, and Description.

```
Note
```
HART-IP™ uses port 5094 in the gateway. Ensure both HART-IP TCP and HART-IP UDP are enabled in the gateway and set to 5094.

Secure (encrypted) gateway connections require HART IP port 5095.

5. Click Save.

Once Plantweb Insight establishes connection, the Gateway tag and Network ID will populate. Please allow up to five minutes for the Gateway to establish a connection. **Edit Gateway**

#### **Procedure**

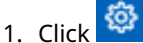

- 2. Go to Data Source Config → Gateway Settings.
- 3. Click  $\mathbb{Z}$  next to the Gateway to be edited.
- 4. Update the information.
- 5. Click Save.

### **Delete Gateway**

#### **Procedure**

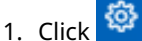

- 2. Go to Data Source Config  $\rightarrow$  Gateway Settings.
- 3. Select the check box/boxes next to the Gateway/s to be deleted.
- 4. Click Delete Selected.

### **OPC UA server connections Add OPC UA server**

### **Prerequisites**

#### **Note**

The OPC UA $^\circ$  port in Plantweb Insight is designated as 4880. Ensure that the OPC UA server is set up for port 4880. Plantweb Insight uses a opc.tcp:// connection to the OPC UA server.

### **Procedure**

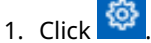

- 2. Go to Data Source Config → OPC UA Servers.
- 3. Click Add OPC UA Server.
- 4. Enter the IP Address, Port, Tag, and Description. and click Save.

#### **Note**

Because Plantweb Insight assumes the opc.tcp://, it will not accept full URLs.

The Tag and Description fields are to help identify the server.

Configure the OPC UA server security configuration to none and allow anonymous login.

5. Click Save.

### **Edit OPC UA server**

### **Procedure**

- 1. Click <sup>{Q}</sup> and select Data Source Config → OPC UA Servers.
- 2. Click  $\bullet$  next to the server to be edited.
- 3. Update the information and click Save.

### **Delete OPC UA server**

### **Procedure**

- 1. Click and select Data Source Config → OPC UA Servers.
- 2. Select the check box/boxes next to the server/s to be deleted.
- 3. Click Delete Selected.

### **Modbus® server connections**

Plantweb Insight applications are not currently configured to use Modbus data.

# 3.2.4 Active directory (LDAP) configuration

### **Add active directory server**

### **Note**

Active directory servers should allow for a secure connection over port 636. Emerson recommends using an IP address rather than an FQDN for LDAP.

Emerson recommends mapping some user profiles in both active directory and Plantweb Insight to match each other.

### **Procedure**

- 1. Go to Platform Settings→Active Directory.
- 2. Click Add LDAP Setting. The *Edit LDAP Settings* screen appears.

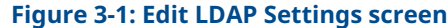

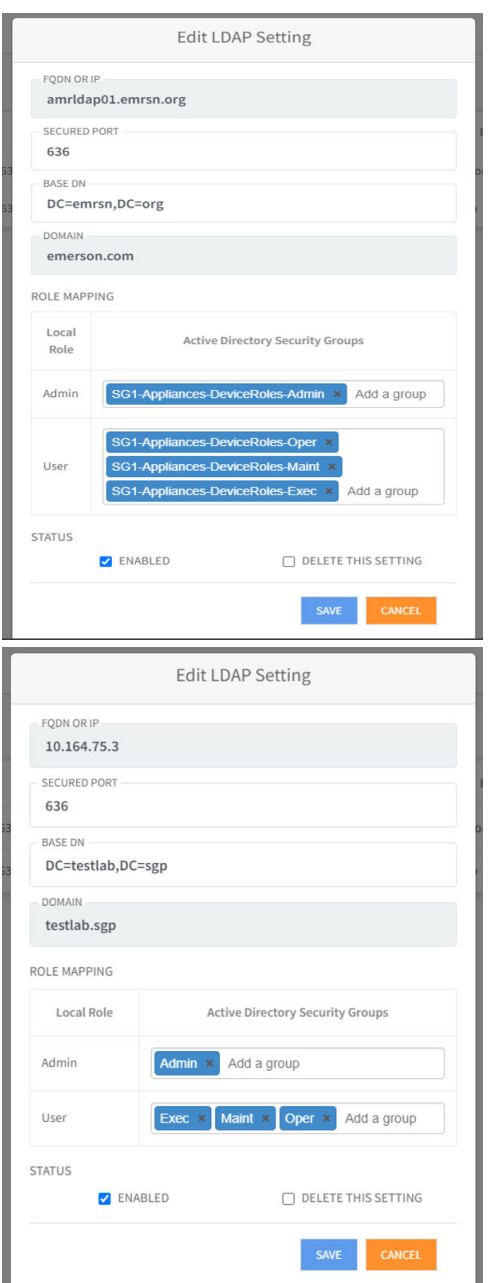

3. Fill in the required active directory details:

- a. FQDN or IP address
- b. Secured port (port 636 is the standard secure port)
- c. Base Domain Name
- d. Domain. This must be the domain of the user's Principle Name (such as john.doe@example.com).
- 4. Map roles.
	- a) Create a new security group or choose the local roles from existing active directory that correlates with local roles.
	- b) Local roles can be mapped to multiple active directory security groups.

### 5. If desired, add settings.

Up to four active directory settings can be added.

### **Figure 3-2: Active Directory Settings screen**

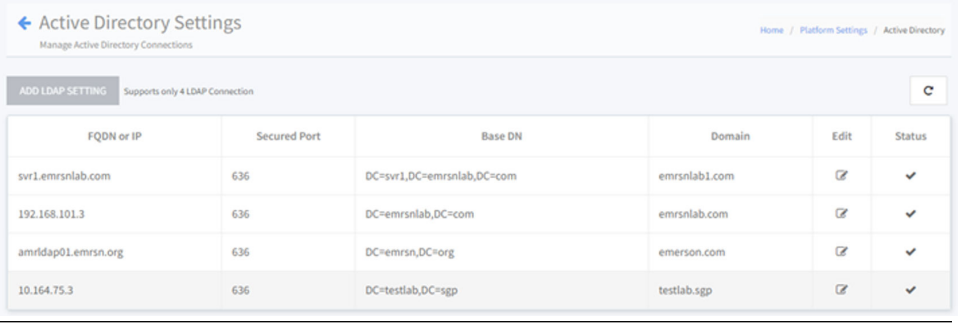

6. Update the information and click Save.

Once the LDAP is configured, users can log in with their active directory usernames. They can login as either:

- Principle username (such as john.doe@example.com)
- SAM account (such as john.doe)

Users must select the Active Directory server they are logging into.

### <span id="page-20-0"></span>**Figure 3-3: Login screen**

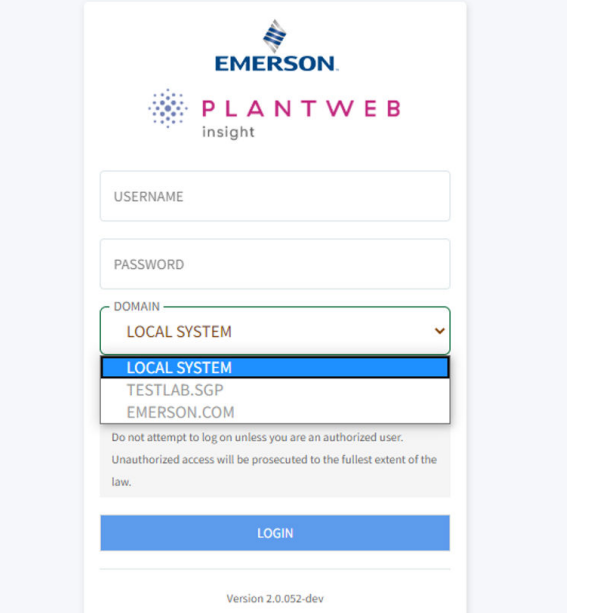

## 3.2.5 Configure ports and protocols

### **NOTICE**

Since Plantweb Insight will terminate and restart all services whenever port settings are updated, Emerson does not recommend customizing ports for service connections.

### **Procedure**

- 1. Go to Platform Settings → Protocols and Ports.
- 2. Configure the service ports and enable or disable as needed.
- 3. Set up client white lists as needed.

# **3.3 Application configuration**

This is a general guide for configuring applications. Applications must be set up before configuring data export in Plantweb Insight.

Refer to individual application manuals for specific configuration instructions.

### 3.3.1 Global settings

Each Plantweb Insight application contains specific global settings that should be set before any asset configuration. Global settings apply to all assets.

These settings could include units used for inputs (such as inlet pressure units), units used for calculations (such as currency), or key performance indicators to be tracked on the dashboard (such as overall health index).

# 3.3.2 Adding and editing assets

There are two ways to add or edit assets in an application: individually or via bulk upload. Devices are configured as assets are added.

Devices must be available within connected data sources to map them to an asset.

### **Add an asset**

Use this method to add a single asset.

### **Procedure**

- 1. Go to the *Asset Summary* screen and then click Add an Asset.
- 2. Complete all required fields in the *New Asset* window and then click Save. Required fields are denoted with an asterisk (\*).

### **Add a HART® IP measurement point from an Emerson Wireless Gateway**

Depending on the application, wireless devices are added with either a drop-down list or a search function.

### **Procedure**

1. For applications requiring specific devices (such as steam trap or PRV), select the appropriate device tag from the drop-down list.

The drop-down list will contain all devices with the pertinent device type.

- 2. For applications with generic measurements (pressure, temperature, flow, etc.) add wireless devices as follows:
	- a) Select Source: HART-IP
	- b) Begin to type the device tag. After a few characters, a drop-down list of recognized devices will appear.
	- c) Select the relevant device. Only devices on gateways connected to Plantweb Insight will appear.
	-
	- d) Select the appropriate variable for the measurement (such as PV).

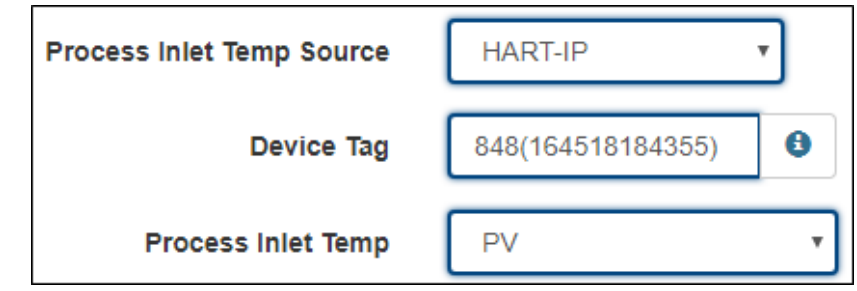

### **Add wired or other device via OPC-UA tag**

OPC-UA® tags can be set up for certain measurement points.

### **Procedure**

1. Select Source: OPC-UA

- 2. Select the relevant OPC-UA server.
- 3. Type in the complete path to the pertinent measurement point (for example, *Objects/Devices/OPC\_Server1/3051S/PV*).
	- Use forward slashes, "/", for path breaks
	- The entire path is case sensitive

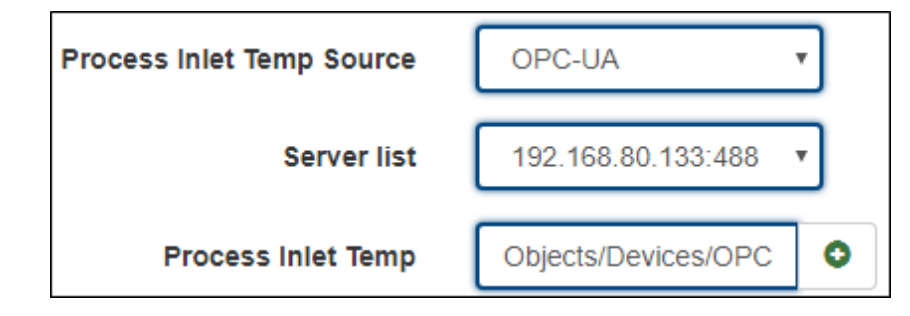

### **Manual input**

Use manual inputs sparingly for measurement points. Only consider them for known consistent conditions (such as motor speed).

### **Procedure**

- 1. Select Source: Manual
- 2. Type in the manual value.
- 3. Select the appropriate units.

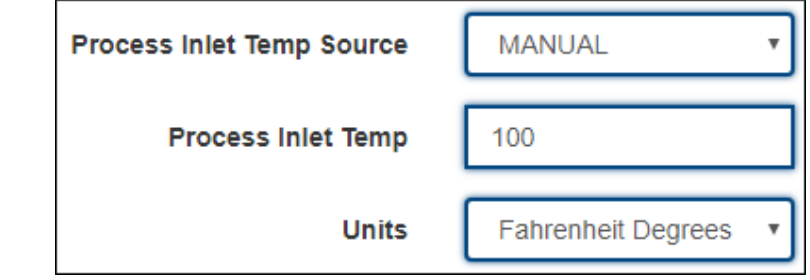

### **Note**

Time needed for calculations to begin will depend on the application. Certain applications require capturing a baseline. This process is described in individual application manuals.

### <span id="page-23-0"></span>**Import asset configuration**

Use this method to add and/or edit multiple assets at the same time.

#### **Procedure**

1. Go to the *Asset Summary* screen and then click Import Asset Config.

**Note**

Data fields have strict requirements for entries. To find the requirements, download the *Import Specs File* after clicking Import Asset Config.

2. Select Download asset configuration to download the csv file.

```
Note
Select the Empty File box to download a blank template.
```
- 3. Complete the csv file and save it.
- 4. Browse and upload the csv file with the *Import Asset Config* window. Then select Save.
- 5. Verify that all assets were successfully imported.

If assets fail to import, check that all fields are filled out correctly and try downloading again. Device tags should match exactly how they appear in the gateway.

# **3.4 Data services (output) configuration**

This section explains how to access the data outputs from specific Plantweb Insight applications to use in host systems, data historians, and other systems.

Calculated asset variables are only available for applications that have been installed and configured with data sources.

Refer to individual application manuals for specific application details.

For OPC-UA® and Modbus® service, the following information is provided for installed applications:

- **Asset State**
- Estimated annual values (these remain constant for each asset since they are the annual estimate)
- Out of Service
- Health Index (if applicable)
- Alert state (if applicable). This is not the same as the events and alerts being sent through API keys.

# <span id="page-24-0"></span> $3.4.1$  OPC-UA $^{\circ}$  service

Plantweb Insight version 2.0 and later provide OPC-UA service using an internal OPC-UA server.

### **OPC-UA® server URL**

The OPC-UA server provides an endpoint URL for both secure and insecure connections.

Make sure to set the correct URL on the client side to make sure the connection can establish successfully.

- URL format is: 1opc.tcp://<<opcua\_server\_ip>>:<<port>>/OpcUAServer
- Insecure endpoint URL. The default insecure connection port is *4880*. 1opc.tcp:// <<opcua\_server\_ip>>:4880/OpcUAServer
- Secure endpoint URL. The Plantweb Insight version 2 default secure connection port is 4884.1opc.tcp://<<opcua\_server\_ip>>:4884/OpcUAServer

### **Set ports**

### **Important**

With Plantweb Insight, it is possible to customize the ports for both OPC-UA $^\circ$  server secure and insecure connections, but we do not recommend this. Each time the port settings are updated, it will terminate and restart all services.

### **Procedure**

1. Within the Plantweb Insight, web interface, go to Platform Settings→ Protocols and Ports.

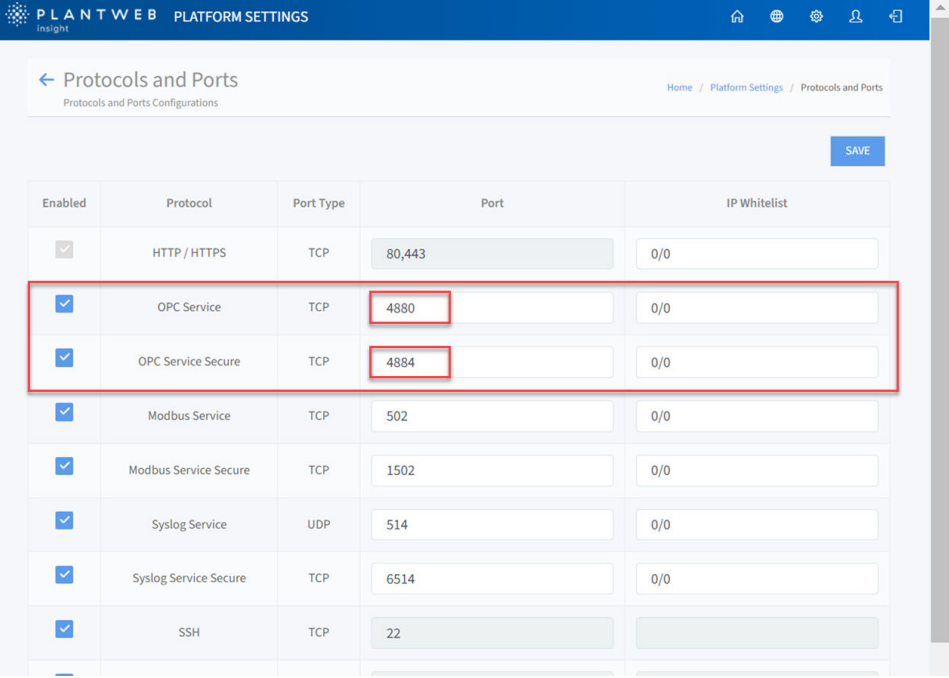

- 2. Verify that the OPC Service and OPC Service Secure ports are enabled and update them if necessary.
- 3. Click Save in the top right corner.

### <span id="page-25-0"></span>**Variables hierarchy**

The Plantweb Insight OPC-UA server has two types of variables: asset variables and HART® IP client variables.

### **Asset variables**

Asset variables are published from applications and organized by application and asset.

- Asset variables hierarchy inside the OPC-UA® server
	- $\bullet$  E dataFEED OPC UA Client 2 opc.tcp://10.164.75.152:4880  $\bullet$  **I** Objects lacktrian Server DataSources  $\bullet$  **D** pump  $\bullet$  **Assets**  $\sqrt{2 \cdot 2 \cdot 1}$  Pump-001  $\triangleright$  ( $\bigtimes$ ) ALERT  $\triangleright$   $(\mathbf{X})$  HEALTH  $\triangleright$  ( $\mathbf{X}$ ) OOS  $\triangleright$   $(\mathbf{X})$  state  $\sqrt{P}$  Pump-002  $\triangleright$  ( $\bigtimes$ ) ALERT  $\triangleright$  ( $\mathsf{X}$ ) HEALTH  $\triangleright$  (**X**) OOS  $\triangleright$   $(X)$  state  $\rightarrow$  G Pump-003  $\rightarrow$  Q Pump-004  $\rightarrow$   $\rightarrow$  Pump-005  $\rightarrow$  Q Pump-006  $\rightarrow$  TPump-007
- Variable path for asset variables:

Objects/DataSources/<<application name>>/Assets/<<asset name>>/ <<variable\_name>>

Example for pump application asset: Objects/DataSources/pump/Assets/ Pump-001/ALERT

- Among the asset variables, only the OOS variable is writable by the client. Other variables are read only.
- Application name examples:

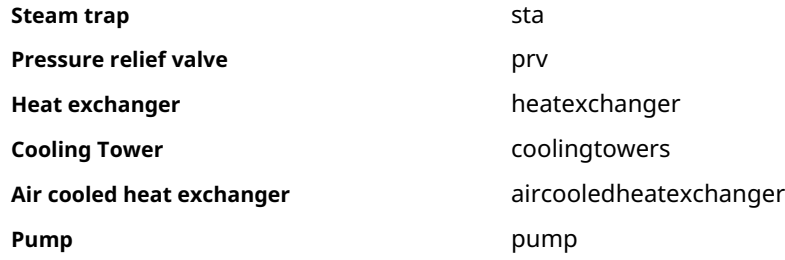

#### **HART IP client variables**

These variables are published from the HART IP client and organized by gateway name and device name.

• HART IP client variables hierarchy inside the OPC-UA server

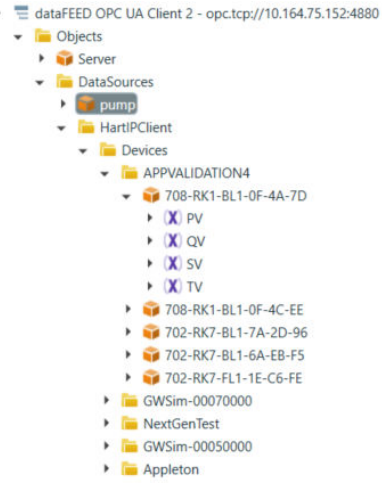

• Variable path for HART IP client variables:

Objects/DataSources/HartIPClient/Devices/<<gateway\_name>>/ <<device\_name>>/<<variable\_name>>

Example for HART IP client asset if the Gateway name is APPVALIDATION4 and the device name is 708-RK1-BL1-0F-4A-7D

Objects/DataSources/HartIPClient/Devices/APPVALIDATION4/708-RK1- BL1-0F-4A-7D/PV

• All variables under Gateway devices are read-only; the client cannot write these variables.

### **NOTICE**

For those not familiar with the hierarchy, Emerson recommends using an OPC-UA client with a GUI to connect to Plantweb Insight's OPC-UA server to verify the hierarchy manually.

### **Set up a secure connection with an external OPC-UA® client**

Plantweb Insight's OPC-UA secure connection can use either the default certificate or a user provided third party certificate.

User-provided third party certificates should be in DER format, and validity should be longer than 90 days. The certificate should define the URI field.

#### **Procedure**

- 1. Prepare the Plantweb Insight OPC-UA server certificates.
	- If the secure connection uses the system's default certificate, download the default CA certificate from the system:

#### a. Go to Platform Settings → Certificate Management → Default SSL Cert.

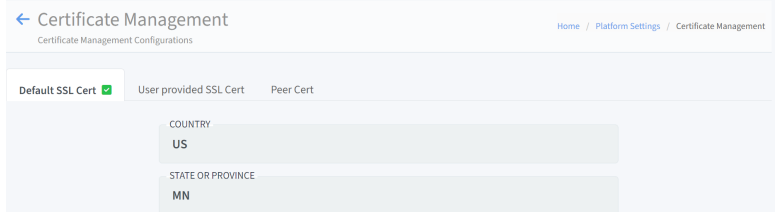

b. Click the **Download** button at the bottom of the page.

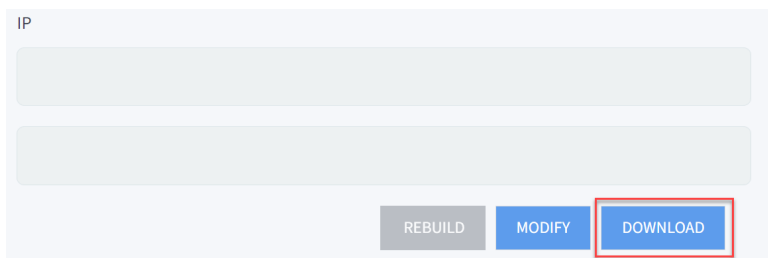

- c. If the web browser window asks to download multiple files, click Allow.
- d. Click the Keep button for both CA and Entity certificates if prompted by web browser. This will save both certificates in the Download directory.

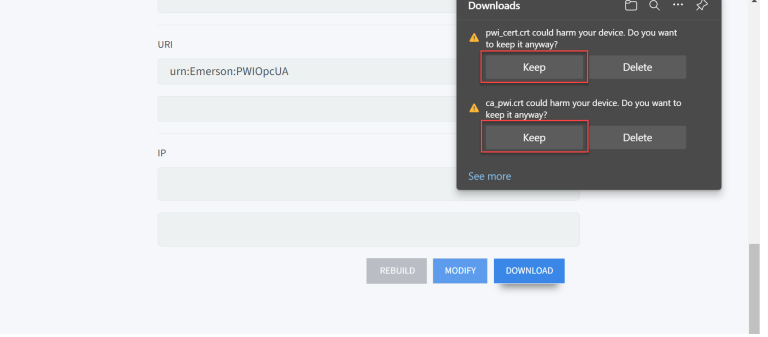

- e. Convert the default CA certificate from PEM to DER format. Because the downloaded Plantweb Insight CA certificates are in PEM format and OPC-UA clients only support DER format certificates, the CA certificate must be manually converted from PEM to DER. The following commands can be run on the Ubuntu VM or Windows with installed openssl:
	- 1. openssl x509 -inform PEM -in ca\_pwi.crt -outform DER -out ca\_pwi.der
	- 2. openssl x509 -inform PEM -in pwi\_cert.crt -outform DER -out pwi cert.der
- If the OPC-UA connection uses a third party certificate, prepare this CA certificate in DER format.

#### **Note**

OPC-UA servers only support DER format certificates:

- The third party certificate must be valid for at 90 days or longer.
- The third party certificate must include the URI definition. For example: urn:Emerson:PWIOpcUA
- To upload a third party certificate for the OPC-UA server, please refer to Certificate management, specifically OPC-UA server certificate.
- 2. Exchange a certificate.
	- a) Upload the OPC-UA client certificate to Plantweb Insight's trust store.
		- 1. First validate the UPC-UA client certificate. The certificate must be valid for 90 days or longer.
		- 2. Go to Platform Settings → Certificate Management → Peer Cert.

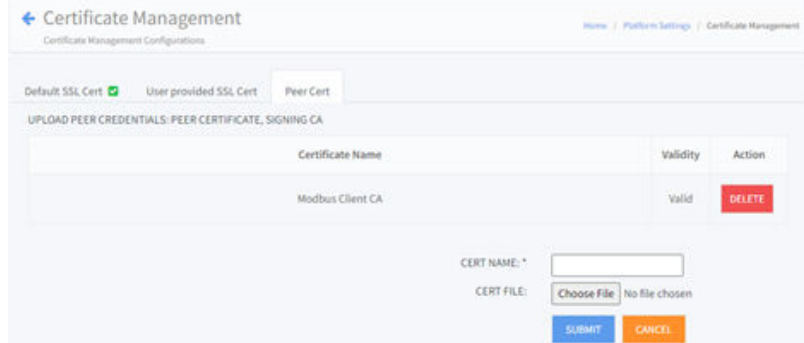

3. Enter the certificate name in the CERT NAME text box. This is the name which will be listed in the peer certificate list. Click Choose File to choose the UPC-UA client certificate. Click SUBMIT to upload the certificate.

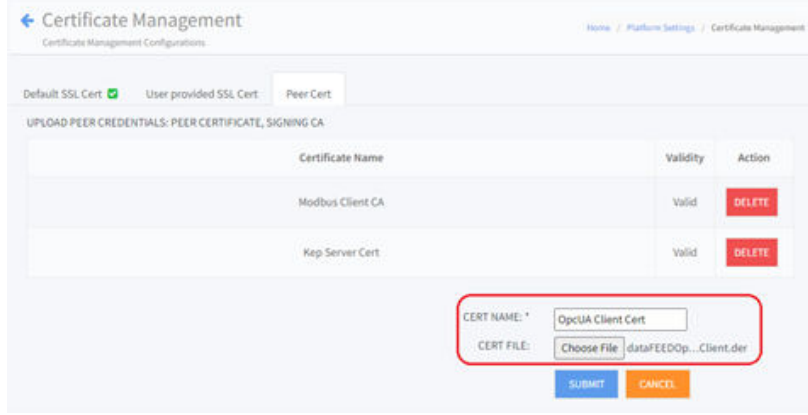

4. A notification saying *Certificates uploaded successfully* will display, and the OPC-UA certificate will be listed.

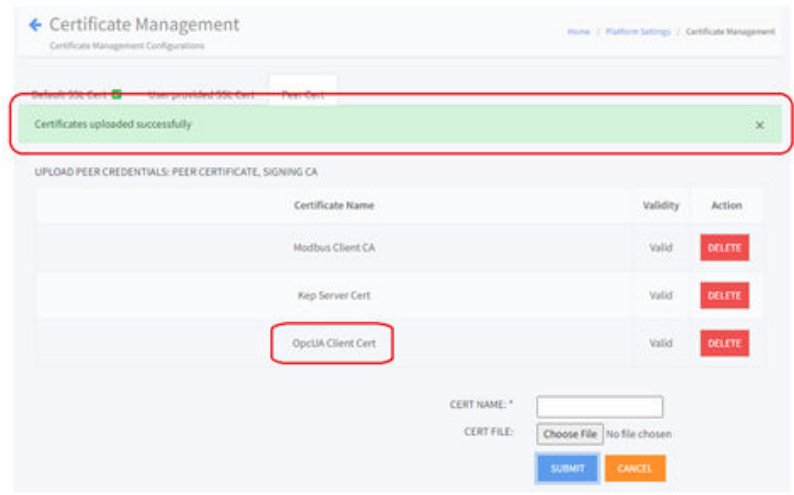

5. To remove a listed peer certificate, click the DELETE button in the same row as the unwanted peer certificate.

- b) Upload the Plantweb Insight OPC-UA server certificate to the OPC-UA client trust store.
- 3. Add Plantweb Insight's OPC-UA server information to the OPC-UA client.

### **Related information**

[OPC-UA server URL](#page-24-0) [Variables hierarchy](#page-25-0)

## 3.4.2 Modbus® TCP service

Plantweb Insight version 2.0 and later use TCP port 502 by default for Modbus outputs from all installed applications.

Registers and tags are pre-populated for the specific Plantweb Insight applications installed. To access them, click Download Modbus Mapping on the *Platform Settings* page to download a csv file.

### **Figure 3-4: Platform Settings page**

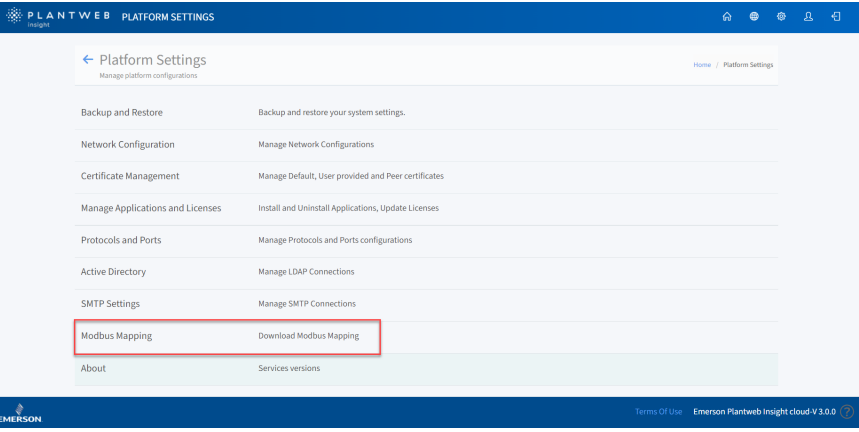

For a sample csv file, see Table 3-2.

### **Table 3-2: Sample csv file**

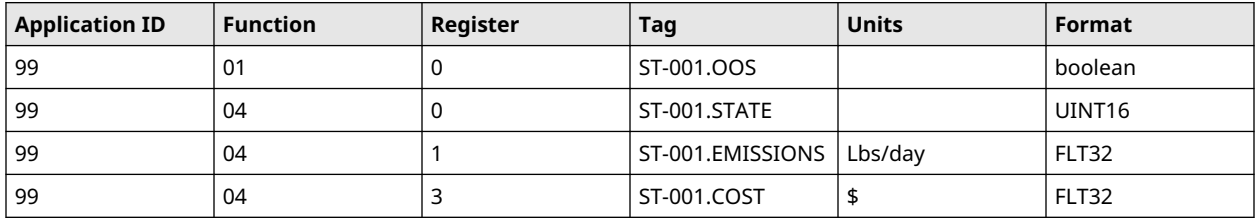

The application ID in the first column refers to the server or slave ID.

#### **Table 3-3: Applications and IDs**

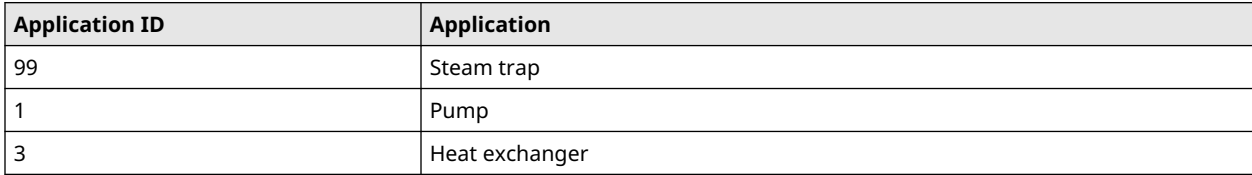

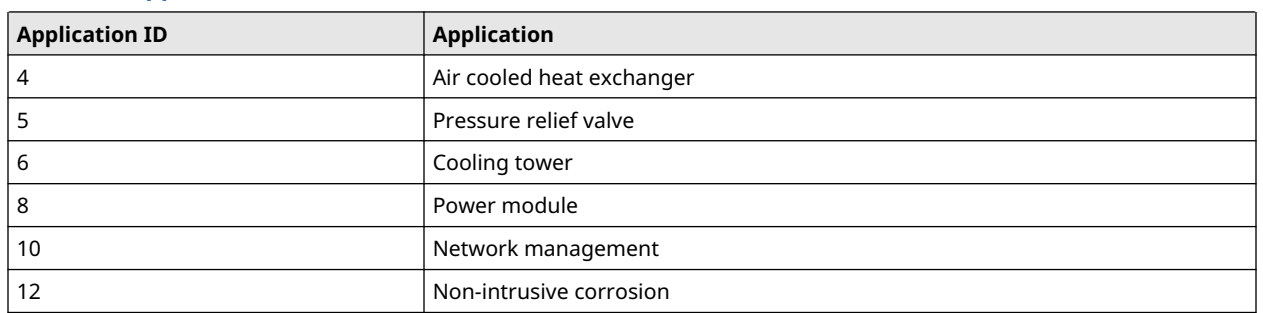

### **Table 3-3: Applications and IDs (continued)**

The function in the second column refers to the generic Modbus TCP function codes.

### **Table 3-4: Functions**

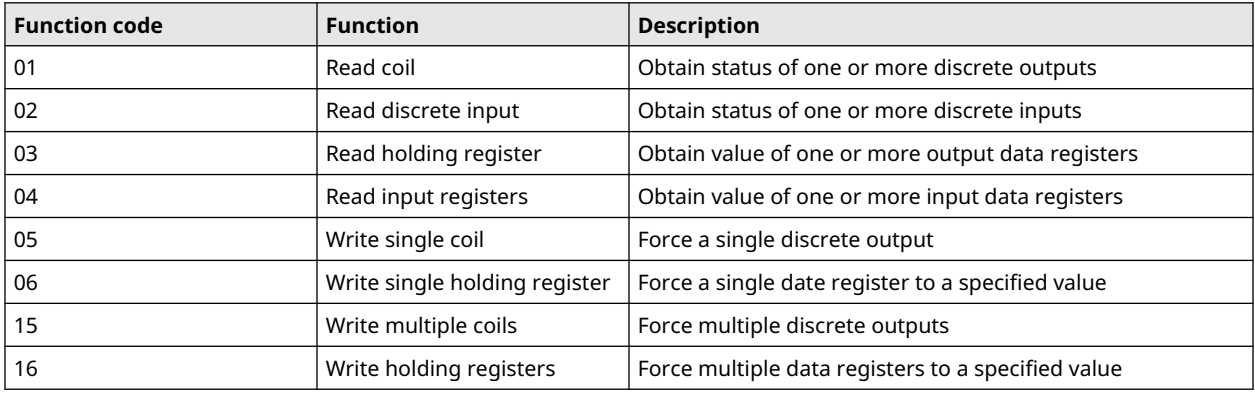

The third column refers to the register number. For example, ST-001.STATE uses function code 4 (read input registers), starting at 30000.

### **Table 3-5: Registers**

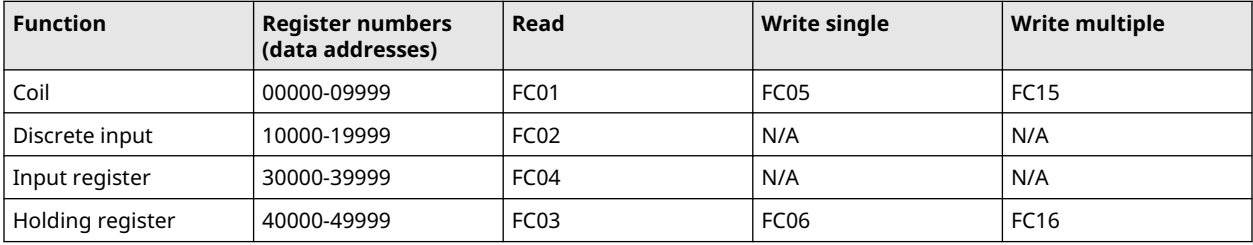

The data in the registers are formatted according to Table 3-6

### **Table 3-6: Data formats**

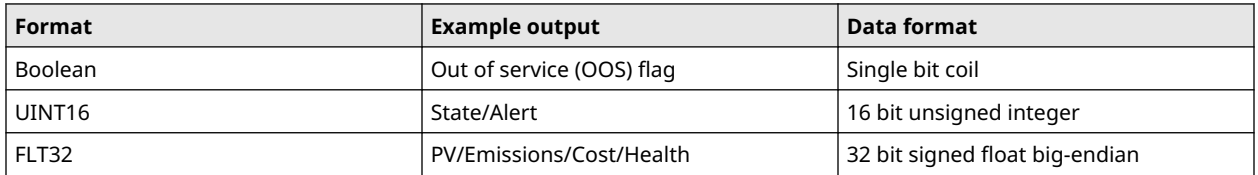

## 3.4.3 REST API service

### Requirements:

- Plantweb Insight version 2.3.0 or later
- Admin user role

### **Create and delete API keys**

### **Procedure**

1. Go to User Settings → API Keys and click CREATE NEW API KEY.

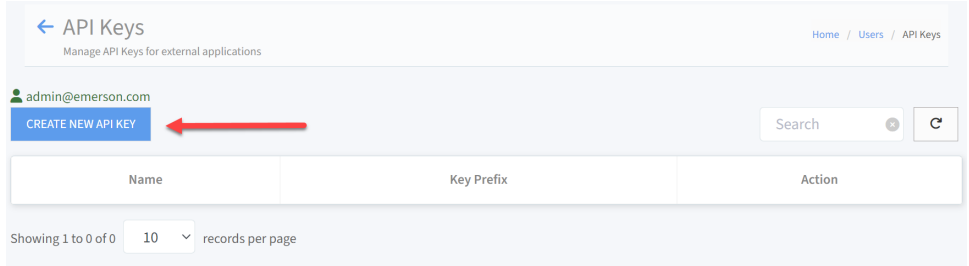

### The *Create New API Key* form is displayed.

2. Enter the key name in the NAME text box.

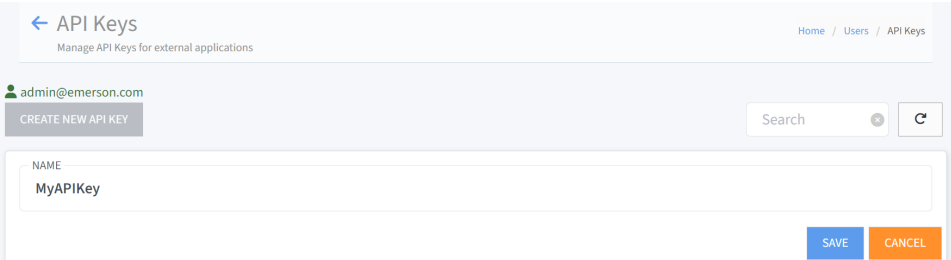

### 3. Click SAVE.

### The newly created API key is displayed.

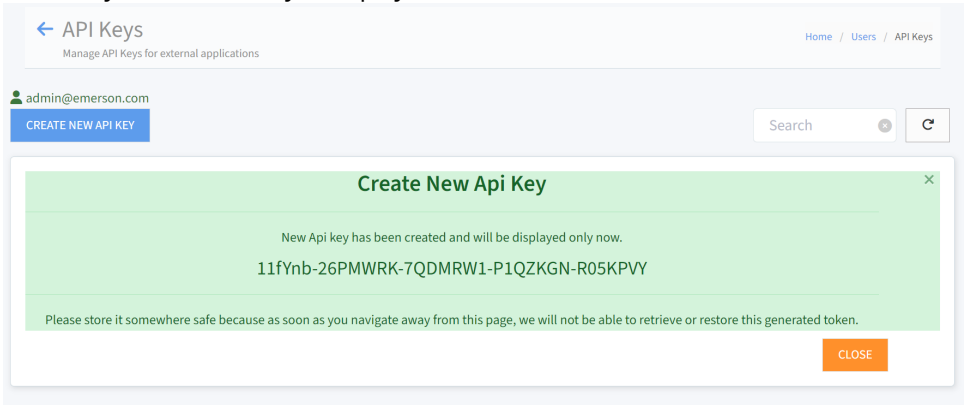

### 4. **Note**

The key will not be retrievable after the form is closed.

Copy the key and save it somewhere safe.

### <span id="page-32-0"></span>5. Click CLOSE.

The new API key appears in the *API Key* table.

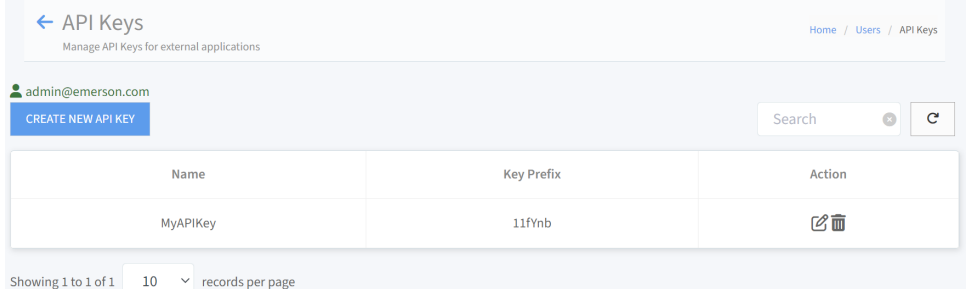

6. To delete an API key, click the trash can icon in the *Action* column next to the key to be deleted. Then click DELETE to confirm.

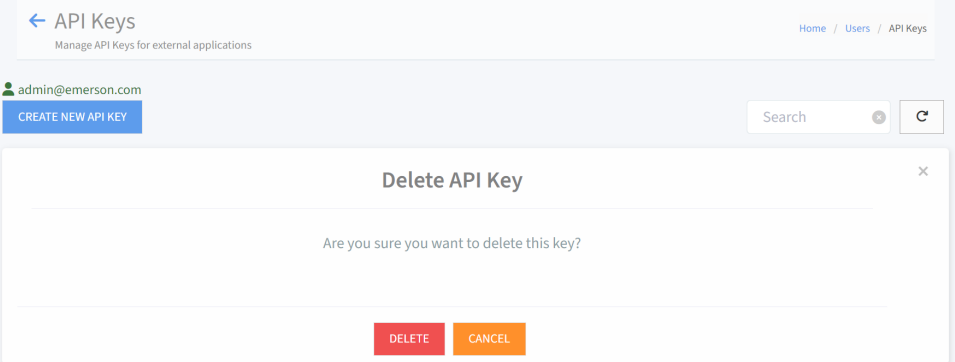

### **API keys for Plantweb Insight Optics and other systems**

The Plantweb Insight system exposes an API for all the applications and their API URL details.

{{url}}/api/v2/general/apps?apikey=<<A valid apikey>>

The following is a sample response file:

```
{"status":true,"data":
[{"id":8,"name":"bma","status":"Installed","display_name":"Smart
       Power
       Solutions","assets_service":"api/bma-consumer/asset/
all", "alerts service": "api/bma-consumer/asset/
alert/:asset_tag/:start_date","short_name":"BMA","icon":"src/
apps/battery/assets/images/icon.png?
v=bkrVSGKcChK37Wq","thirdPartyLogo":
null,"version":"3.0.0.DEV.7","ui_entry":null,"options_menu":null,
"customBackup":false,"volumeDirectoryName":"bma"},
{"id":10,"name":"nma","status":"Installed","display_name":"Networ
k
       Management","assets_service":"api/nma-consumer/asset/
all", "alerts service": "api/nma-consumer/asset/
alert/:asset tag/:start date", "short name":"NM", "icon":"src/apps/
networkmanagement/assets/images/icons/icon.png?
v=T4rJZ3Iz1k3AhwX","thirdPartyLogo":null,"version":"3.0.0.DEV.5",
"ui entry":null, "options menu":null, "customBackup":false, "volumeD
irectoryName":"nma"}]}
```
This response is an array of application definitions:

- The "asset\_service" property holds the URL of the Assets API.
- The "alerts\_service" property holds the URL of the Alerts API.

A valid API key is required to invoke the Assets and Alerts APIs. Keys can be generated from Plantweb Insight system in User Settings → API Keys. Only the creator of the API keys can edit them.

### **Assets API**

This API returns all the configured assets under a specific application.

The following is an example URL:

{{url}}/api/<<application\_name>>-consumer/asset/all

(pass API key in headers) or

```
{{url}}/api/<<application_name>>-consumer/asset/all?apikey=<<A 
valid apikey>>
```
### (API key as a query string)

All application URLs look similar except for the <<application\_name>> in the center of the URL.

### **Alerts API**

Retrieve alerts of a specific asset from a specific date onwards from the API.

The following is an example URL:

```
{{url}}/api/<<application_name>>-consumer/asset/alert/
<<asset_tag>>/<<from_date>>
```
or

```
{{url}}/api/<<application_name>>-consumer/asset/alert/
<<asset tag>>/<<from date>>?apikey=<<A valid apikey>>
```
For application-specific API key information, please refer to the application manual.

#### **Note**

Application URLs may change over time with new Plantweb Insight versions. We rcommend relying on the Get Apps API mentioned in [API keys for Plantweb Insight Optics](#page-32-0) [and other systems](#page-32-0) to learn the applications and their URLs.

# <span id="page-34-0"></span>**3.5 Certificate management**

### 3.5.1 HTTPS service certificates

Plantweb Insight's default certificate is "self-signed". Users currently cannot use their own certificates, but instead must use a well-known certificate from a public certificate authority (such as Digicert or Verisign).

### **Tips for a clean TLS connection**

- The signing CA certificate must be installed in the browser. Well-known CA certificates are pre-installed and kept updated in the Windows Certificate Store. Self-signed certificates must be manually installed.
- The Plantweb Insight certificate must have at least one *Subject Alternative Name*.
- Hostname resolution on the network: if the local DNS is unable to resolve the hostname on the network, set up hostname:ip\_address mapping in *C:\ \Windows\System32\Drivers\etc\hosts*.

### **Install an HTTPS certificate for the first time**

### **Procedure**

- 1. Depending on the certificate type being used, perform one of the following steps:
	- If using a default certificate, download the default certificate from Certificate Management→Default SSL Cert.
	- If using a user-defined certificate, upload the certificate from Certificate Management → User Provided SSL Cert. The HTTPS certificate must be in PEM format.
- 2. Install the CA certificate to the web browser trust store.
- 3. Add the Plantweb Insight version 2 IP address into the default certificate and rebuild the default certificate.

### **Rebuild default certificate**

### **Procedure**

- 1. Download the new default certificate from **Certificate Management**→Default SSL Cert.
- 2. Install the default CA certificate to the web browser trust store.

### **Switch to a user-defined certificate**

### **Procedure**

1. Upload the user-defined certificate to Certificate Management → User Provided SSL Cert.

The HTTPS certificate must be in PEM format.

2. Install the user-defined HTTPS CA certificate to the web browser trust store.

### **Switch to a default certificate**

This is the same procedure as [Rebuild default certificate](#page-34-0).

### **Procedure**

- 1. Download the default certificate from Certificate Management→Default SSL Cert.
- 2. Install the default CA certificate to the web browser trust store.

### 3.5.2 OPC UA service certificates

### **Install an OPC UA certificate for the first time**

### **Procedure**

- 1. Upload the peer OPC UA client certificate to **Certificate Management**→ Peer Cert.
- 2. Depending on the certificate type being used, perform one of the following steps:
	- If using a default certificate, download the certificate from **Certificate** Management→Default SSL Cert and convert the CA certificate to DER format.
	- If using a user-defined certificate, upload the certificate to **Certificate** Management → User Provided SSL Cert. Make sure the OPC UA server certificate is in DER format.
- 3. Install the OPC UA server certificate to the peer OPC UA client trust store.

### **Rebuild a default OPC UA certificate**

### **Procedure**

- 1. Download the new default certificate from Certificate Management $\rightarrow$ Default SSL Cert.
- 2. Convert the default CA certificate to DER format using the following command: openssl x509 -in ca\_pwi.crt -outform DER -out ca\_pwi.der
- 3. Install the DER formatted certificate to the peer OPC UA client trust store.

### **Switch to a user-defined OPC UA certificate**

#### **Procedure**

1. Upload the user-defined OPC UA server certificate to **Certificate Management**→ User provided SSL Cert.

Make sure the certificate is in DER format.

2. Install the user-defined OPC UA server CA certificate to the peer OPC UA client trust store.

### **Switch to a default OPC UA certificate**

This is the same procedure used in Rebuild a default OPC UA certificate.

#### **Procedure**

- 1. Download the default certificate from Certificate Management $\rightarrow$ Default SSL Cert.
- 2. Convert the default CA certificate to DER format using the following command: openssl x509 -in ca\_pwi.crt -outform DER -out ca\_pwi.der
- 3. Install the DER formatted CA certificate to the peer OPC UA client trust store.
# 3.5.3 Modbus® service certificates

## **Install a Modbus® certificate for the first time**

## **Procedure**

- 1. Upload the peer Modbus client certificate to **Certificate Management**  $\rightarrow$  Peer Cert.
- 2. Download the default certificate from Certificate Management $\rightarrow$ Default SSL Cert.
- 3. Install the default CA certificate to the peer Modbus client trust store.

## **Rebuild a Modbus® default certificate**

## **Procedure**

- 1. Download the new default certificate from Certificate Management → Default SSL Cert.
- 2. Install the default CA certificate to the peer Modbus client trust store.

## **Switch to a user-defined certificate**

This is not applicable for Modbus $^\circ$  certificates.

## **Switch to a default certificate**

This is not applicable for Modbus $^\circ$  certificates.

## 3.5.4 Syslog-ng service certificates

## **Install a Syslog-ng service certificate for the first time**

No action needed. The HART® IP client action will handle the Syslog-ng secure connection with the gateway.

#### **Note**

Make sure to add the Plantweb Insight version 2 IP address to the default certificate and rebuild the default certificate before establishing a secure connection with the gateway.

## **Rebuild a default Syslog-ng certificate**

No action needed. The HART® IP client action will handle the Syslog-ng secure connection with the gateway.

### **Note**

Make sure to add the Plantweb Insight version 2 IP address into the default certificate before rebuilding the default certificate.

## **Switch to a user-defined certificate**

This is not applicable for Syslog-ng certificates.

## **Switch to a default certificate**

This is not applicable for Syslog-ng certificates.

## 3.5.5 OPC UA client certificates

## **Install an OPC UA client certificate for the first time**

## **Procedure**

- 1. Upload the peer OPC UA server certificate to **Certificate Management** $\rightarrow$  Peer Cert.
- 2. Depending on whether you are using the default certificate or a user-defined certificate, do one of the following:
	- If using the default certificate, download the certificate from **Certificate** Management → Default SSL Cert. Convert the CA certificate to DER format.
	- If using a user-defined certificate, upload the certificate to **Certificate** Management → User provided SSL Cert. Make sure the certificate is in DER format.
- 3. Install the OPC UA client certificate to the peer OPC UA server trust store.
- 4. Add the OPC UA server information to the *OPC UA Connection Setup* page. For Secure mode, select Sign or Sign Encrypt.

## **Rebuild the default OPC UA client certificate**

## **Procedure**

- 1. Download the new default certificate from Certificate Management→Default SSL Cert.
- 2. Convert the default CA certificate to DER format using the following command: openssl x509 -in ca\_pwi.crt -outform DER -out ca\_pwi.der
- 3. Install the DER formatted CA certificate to the peer OPC UA server trust store.

## **Switch to a user-defined OPC UA client certificate**

## **Procedure**

1. Upload the user-defined OPC UA client certificate to **Certificate Management**→ Default SSL Cert.

The certificate should be in DER format.

2. Install the user-defined CA certificate to the peer OPC UA server trust store.

## **Switch to the default OPC UA client certificate**

#### **Procedure**

- 1. Download the default certificate from Certificate Management→Default SSL Cert.
- 2. Convert the default CA certificate to DER format using the following command: openssl x509 -in ca\_pwi.crt -outform DER -out ca\_pwi.der
- 3. Install the DER formatted CA certificate to the pper OPC UA server trust store.

## 3.5.6 LDAP client certificates

## **Install an LDAP client certificate for the first time**

No action needed.

## **Rebuild the default LDAP client certificate**

No action needed.

## **Switch to a user-defined certificate**

Not applicable for LDAP client certificates.

## **Switch to a default certificate**

Not applicable for LDAP client certificates.

# 4 System updates

Emerson manages the Plantweb Insight virtual machine and applications by providing regular framework and application updates that the user must install through the web interface.

There is no need for users to manage any of the individual components within the virtual machine, as Emerson provides all necessary updates through upgrade bundles.

# **4.1 Updating Plantweb Insight**

Framework updates frequently require updated versions of the applications as well.

Be sure to check for application updates when updating the framework. For information on the latest version of Plantweb Insight and compatible application versions, refer to the release notes.

# 4.1.1 In-Place system updates

## **Procedure**

- 1. In the Plantweb Insight web interface, go to **Platform Settings**  $\rightarrow$  **Manage** Applications.
- 2. Uninstall any applications that have a newer version available. Do not check Clean Uninstall unless necessary.
- 3. Install applicable upgrade bundle(s) (ASC files). To initiate update effectivity, software prompts user to log out and log in.
- 4. Install compatible versions of any applications that have been updated.

## 4.1.2 Disruptive system updates

Disruptive system updates require deployment of a new virtual machine (OVA).

For instructions on backing up and restoring a system into a new virtual machine, refer to [Backing up and restoring the system](#page-42-0).

# 4.1.3 Update applications

## **Procedure**

- 1. In Plantweb Insight, go to **Platform Settings**  $\rightarrow$  **Manage Applications**.
- 2. Uninstall any applications that have a newer version available. Do not check Clean Uninstall unless necessary.
- 3. Install compatible versions of any applications that have been updated.

# <span id="page-42-0"></span>5 Backing up and restoring the system

# **5.1 System backup capability**

Plantweb Insight version 2.1.5 and versions 2.4.0 or later can take two different types of backups of system data and configuration content.

- Diagnostic backup: available in all versions of Plantweb Insight
- Restorable backup: available in version 1.6.x, version 2.1.5, and version 2.4.0 and later

Either type of backup can be used for either the platform and/or specific application(s). Administrators can do this from within the user interface by going to **Platform Settings** $\rightarrow$ Backup and Restore → Backup.

# **5.2 Diagnostics backup**

When performing a diagnostics backup, the software gathers the necessary troubleshooting details from the system.

The software zips these details and encrypts them with a user-generated password. To view the downloaded content, extract it from the zip file with a valid password. To access the diagnostics backup, go to Platform Settings → Backup and Restore → Backup  $\rightarrow$  Diagnostics.

#### ← Backup and Restore Home / Platform Settings / Backup and Restore Backup and Restore your system settings **Backup** Restore  $\circ$   $\circ$ Search i Diagnostics backup collects log files and some system information. This backup file can only be used for troubleshooting purpose. **Last Backup Created** Name **Backup Action** File Name File Size Download  $On$ 77.9 Platform 4:14 PM, Jan 24, 2023 platform\_diagnostics\_backup.zip  $MB$ Air Cooled Heat 7:47 PM, Feb 27, 2023 aircooledheatexchanger\_diagnostics\_backup.zip  $2.9MB$ 头面 Exchanger

# **5.3 Restorable backup**

When performing a restorable backup, the software gathers specific data for system restoration.

For application backups, the application's manifest file will decide what content needs to be considered for restorable backup. The software zips these details and encrypts them with a user-generated password. The platform also signs the backup bundle to ensure the integrity of the backup file. A user can download the backup file, but cannot view its contents. The restorable backup is meant to be restored on a Plantweb Insight system

## **Figure 5-1: Diagnostics Backup screen**

only. At the time of restore, the user must enter the password of the file to allow the software to read its contents.

To perform a restorable backup, go to Platform Settings → Backup and Restore → Backup  $\rightarrow$  Restorable.

## **Figure 5-2: Restorable Backup screen**

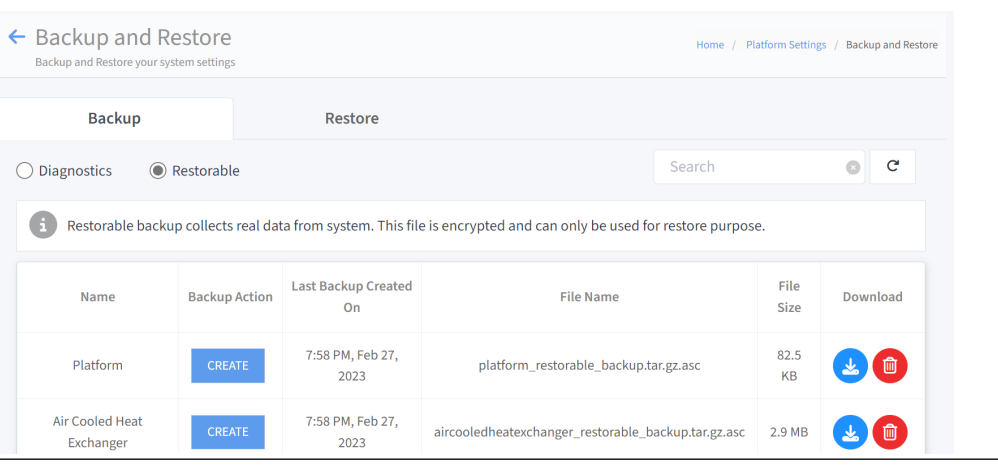

#### **Note**

Restorable backups are only available on Plantweb Insight versions 1.6.x, 2.1.5, and 2.4.0 and later.

# **5.4 Restoring the software**

Plantweb Insight supports a restore capability to move customers from one virtual machine to another.

This feature is required in scenarios where a Plantweb Insight release is only available as a new virtual machine (OVA file) rather than a simple upgrade bundle.

#### **Note**

Plantweb Insight version 2.x.x supports restores from two version categories: version 1.6.x and 2.1.5.

Plantweb Insight platform and application specific restorable backups can only be restored on version 2.4.0 and later.

## 5.4.1 Restoring from Plantweb Insight version 1.6.x to 2.x.x

This capability is intended to help migrate users from older Plantweb Insight version 1.6.x systems to version 2.x.x systems.

A backup taken from a version 1.6.x system consists of both platform and applications content consolidated to a single backup file. This is a single zip file encrypted with a user-generated password.

## **Save a Plantweb Insight version 1.6.x system backup**

#### **Procedure**

- 1. Go to System Settings → Platform Settings → Backup and Restore.
- 2. Create a password and then click Save Backup.

## **Restore a Plantweb Insight version 1.6.x system backup into version 2.x.x**

When performing a restore operation, the existing data (if any) on Plantweb Insight version 2.x.x will be replaced with the backup content from Plantweb Insight version 1.6.x.

#### **Procedure**

- 1. Install the latest Plantweb Insight version 2.x.x virtual machine and log in through the web interface.
- 2. Perform the required manual steps, such as Ethernet configuration and certificates. If keeping the new dynamic IP assigned, update the new IP address with any clients, such as external OPC UA/Modbus $^\circ$  clients or Plantweb Optics.
- 3. Configure and connect data sources (gateways or OPC UA servers).
	- If using a gateway, go to Data Source Config → Gateway Settings.
	- If using an OPC UA server, go to Data Source Config → OPC UA Servers.
- 4. Install the latest versions of required applications.
- 5. Go to Platform Settings → Backup and Restore → Restore → PWI V1.

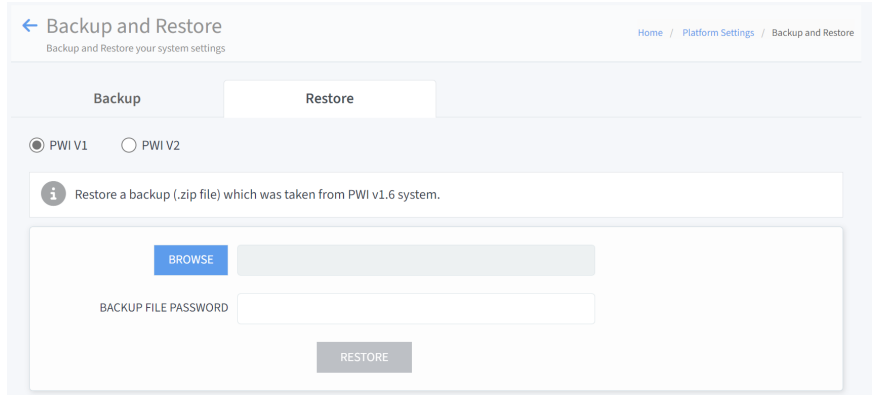

#### **Important**

Make sure to choose the correct restore type based on the Plantweb Insight system the backup is coming from.

## 5.4.2 Restoring from Plantweb Insight version 2.x.x to version 2.4.x or later

Plantweb Insight 2.x.x has a restore capability to move a complete Plantweb Insight system from one virtual machine to another when there is a non-backwards compatible framework release.

In this case, the new Plantweb Insight release will be in the form of a new OVA. Users must set up the new virtual machine and move their system data to it.

#### **Note**

If using Plantweb Insight version 2.1.x or earlier, first upgrade to Plantweb Insight version 2.1.5 in order to create restorable system and application backups. Plantweb Insight version 2.1.5 also requires application versions that support restorable backups. For a list of compatible application versions for version 2.1.5, see [Table 5-1](#page-45-0).

If using version 2.3.x, upgrade to version 2.4.0 with a simple in-place system update.

| <b>Application name</b>   | <b>Allows restore from</b> |
|---------------------------|----------------------------|
| Steam Trap                | 2.1.2                      |
| Pump                      | 2.2.0                      |
| Pressure Gauge            | 2.1.0                      |
| Heat Exchanger            | 2.1.3                      |
| Air Cooled Heat Exchanger | 2.1.3                      |
| Pressure Relief Valve     | 2.1.1                      |
| <b>Cooling Towers</b>     | 2.1.1                      |
| Power Module              | 2.1.0                      |
| Network Management        | 2.3.0                      |
| <b>Inline Corrosion</b>   | 1.1.0                      |
| Location                  | N/A                        |
| Non-Intrusive Corrosion   | N/A                        |
| Connected Lighting App    | N/A                        |

<span id="page-45-0"></span>**Table 5-1: Application versions required to save a restorable backup on Plantweb Insight version 2.1.5**

## **Save a version 2.x.x system backup from an old Plantweb Insight system**

#### **Procedure**

- 1. Go to Platform Settings  $\rightarrow$  Backup and Restore  $\rightarrow$  Backup  $\rightarrow$  Restorable.
- 2. Create a restorable backup of the platform and each installed application and then download each backup file.

## **Restore a version 2.x.x system backup to a new Plantweb Insight system**

When performing a restore operation, any existing data or accounts on Plantweb Insight version 2.x.x will be replaced with the system data and configuration content of the backed up system.

#### **Procedure**

- 1. Install the latest Plantweb Insight version 2.x.x virtual machine and log in through the web interface.
- 2. Navigate to Platform Settings  $\rightarrow$  Backup and Restore  $\rightarrow$  Restore and restore the platform backup.

After restoring the platform, the software automatically logs out user.

- 3. Log back in using credentials from the Plantweb Insight version 2.x.x system from which the backup was taken.
- 4. Perform the required manual steps, such as Ethernet configuration, certificates, API keys, etc.
	- a) If keeping the new dynamic IP assigned, update the new IP address with any clients, such as external OPC UA/Modbus® clients or Plantweb Optics.
	- b) To avoid IP conflicts over the network, do not configure the same IP address for both old and new Plantweb Insight systems. Either assign a dynamic IP to

the older system or shut it down before allocating the same static IP to the new Plantweb Insight 2.4.0 system.

- c) Recreate API keys shared with external systems, such as Plantweb Optics by going to Users → API Keys.
- 5. Verify connectivity to data sources (gateways or OPC UA servers).
	- If using a gateway, go to Data Source Config → Gateway Settings.
	- If using an OPC UA server go to Data Source Config → OPC UA Servers.
- 6. Install the latest versions of required applications.
- 7. Restore application backup files one at a time.

# 6 Troubleshooting

Before troubleshooting, verify the latest version of the Plantweb Insight framework and the compatible application versions are being used.

Refer to Plantweb Insight release notes for information on the latest version and compatible applications.

# **6.1 Unable to load Plantweb Insight virtual machine**

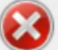

This virtual machine is configured for 64-bit guest operating systems. However, 64-bit operation is not possible.

This host supports Intel VT-x, but Intel VT-x is disabled.

Intel VT-x might be disabled if it has been disabled in the BIOS/firmware settings or the host has not been power-cycled since changing this setting.

(1) Verify that the BIOS/firmware settings enable Intel VT-x and disable 'trusted execution.

(2) Power-cycle the host if either of these BIOS/firmware settings have been changed.

(3) Power-cycle the host if you have not done so since installing VMware Player.

(4) Update the host's BIOS/firmware to the latest version.

For more detailed information, see http://vmware.com/info?id=152

#### **Possible cause**

Intel VT-x is disabled.

#### **Recommended actions**

1. Verify that the BIOS/firmware settings enable Intel VT-x and disable trusted execution.

T

- 2. Power cycle the host if either BIOS/firmware settings has changed.
- 3. If the power has not been cycled since installing the VMware Player, cycle power.
- 4. Update the host's BIOS/firmware to the latest version.
- 5. For more detailed information, see [VMWare Knowledge Base.](https://kb.vmware.com/s/)

## **Possible cause**

System settings configuration

#### **Recommended action**

Follow the steps in the [video](https://www.youtube.com/watch?v=co2b3RjMQeQ) to resolve. Different operating systems and hardware have similar procedures.

# **6.2 Virtual machine displays: IP Address Unknown**

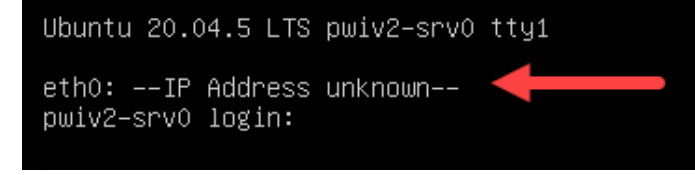

### **Possible cause**

No available DHCP server to assign a valid IP address

#### **Recommended actions**

- 1. Ensure thePlantweb Insight machine has access to a DHCP server.
- 2. Check both VMware Workstation Pro™ /EXSi virtual network editor settings and the Ethernet adapter settings. Verify the primary adapter is set to Bridged connection.
- 3. If a static IP address is necessary from the start, try using the static IP from the secondary Ethernet adapter (192.168.254.10) or changing the primary Ethernet adapter to a NAT connection within VMWare.

This uses the host system's internal DHCP to provide an IP. Once in the webbased user interface, a static IP can be assigned. If neither option works, refer to [Console rescue.](#page-60-0)

# **6.3 OVF file error**

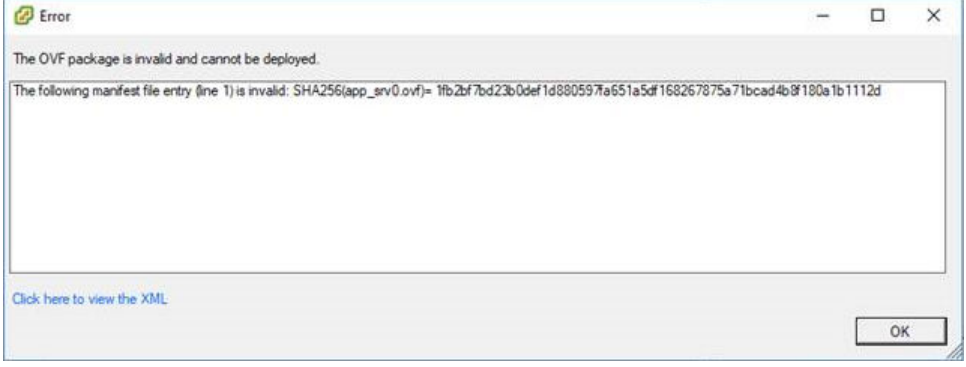

## **Possible cause**

Plantweb Insight virtual machine is installed in the VMware vSphere® client

#### **Recommended action**

Install the Plantweb Insight virtual machine in the VMware vSphere Web Client or ESXi Embedded Host Client.

# **6.4 Web interface cannot be accessed**

#### **Recommended actions**

1. Verify host machine meets minimum hardware requirements.

- 2. Verify that Plantweb Insight has a valid IP address assigned to the primary Ethernet connection (displayed in the VM console) or that a static IP on the secondary port is being used.
- 3. After turning on the virtual machine, allow Plantweb Insight virtual machine to run for at least five to ten minutes before navigating to the web interface.
- 4. Ping Plantweb Insight IP address to check for connection (ping is open).
- 5. Ensure client and Plantweb Insight are connected to the same subnet.
- 6. Ensure "https://" precedes IP address.
- 7. Clear the cache on the web browser.

# **6.5 Web interface login continues to spin after inputting email and password**

## **Possible cause**

External connections that are port forwarded to the Plantweb Insight framework can cause issues.

## **Recommended action**

If necessary to port forward external connections, consult Rosemount Customer Central.

# **6.6 Cannot connect to WirelessHART® Gateway**

#### **Recommended actions**

- 1. Go to System Settings → Data Source Config → Gateway Connections and verify that the correct Gateway IP address, port (5094 or 5095), and description were entered correctly and if the **Inactive** box is still checked.
- 2. Ensure that HART-IP UDP and HART-IP TCP are both enabled in the Gateway.
	- a) In the Gateway, navigate to System Setting → Protocols → Protocols and Ports.
	- b) Make sure that either port 5094 or 5095 is enabled, but not both.
- 3. Ensure that Plantweb Insight has access to the *Wireless*HART Gateway.
	- a. The Plantweb Insight machine needs to be able to see and communicate with the Gateway.
	- b. Both must be on the same subnet.
	- c. HART-IP traffic must be allowed through the communication channel.

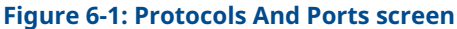

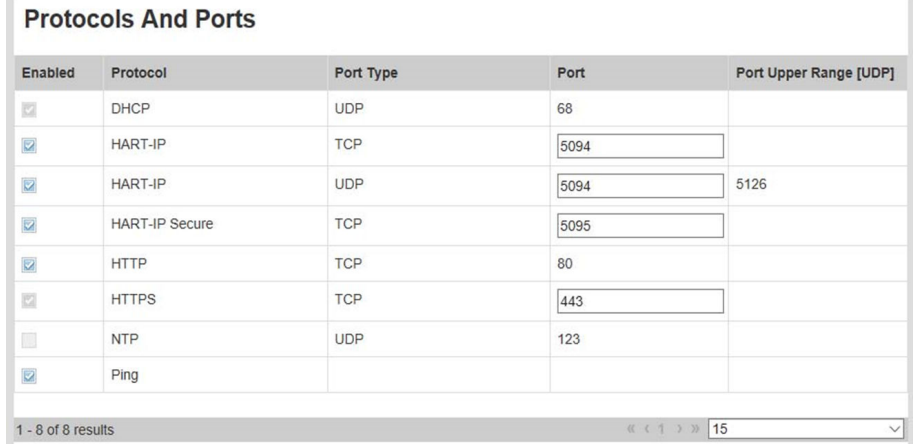

4. If Gateway Tag, Description, and Network ID are not visible on the *Gateway Connection* setup page, check the firewall and network.

# **6.7 Nothing happens when clicking the application logo**

Clicking the application on the home page after install has no results.

## **Possible cause**

Application installed is not compatible with the Plantweb Insight framework version.

### **Recommended action**

- 1. Ensure a valid license key has been entered for any applications that require one.
- 2. Check the release notes for the installed version of Plantweb Insight and refer to the compatible application versions. If a different application and/or framework is required, contact your Emerson representative to request new software.

# **6.8 Active directory (LDAP) configuration fails**

#### **Error messages**

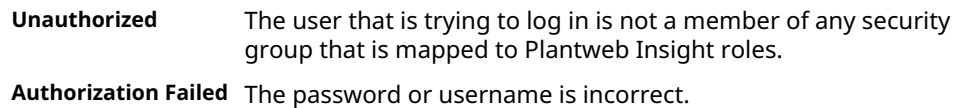

### **Recommended actions**

- 1. Verify connection over port 636, the standard secure port and that the active directory server allows for a secure connection.
- 2. Use an IP address, rather than an FQDN for LDAP. If a load balancer is used, try to get the IP of one of the active directory servers.

The load will be quite small for Plantweb Insight usage. There can be issues around resolving an FQDN.

3. Map some user profiles in both active directory and Plantweb Insight to match each other.

There are only two types of users in Plantweb Insight: Admin and User.

4. Once the LDAP is set up, sign in with an active directory username. Some systems require the full name, while others will need domain/username.

# A Installation on Hyper-V

# **A.1 Enable Hyper-V on Windows® 10**

## **Procedure**

- 1. Search for Apps & features.
- 2. On the *Apps & features* screen, click Programs and Features.

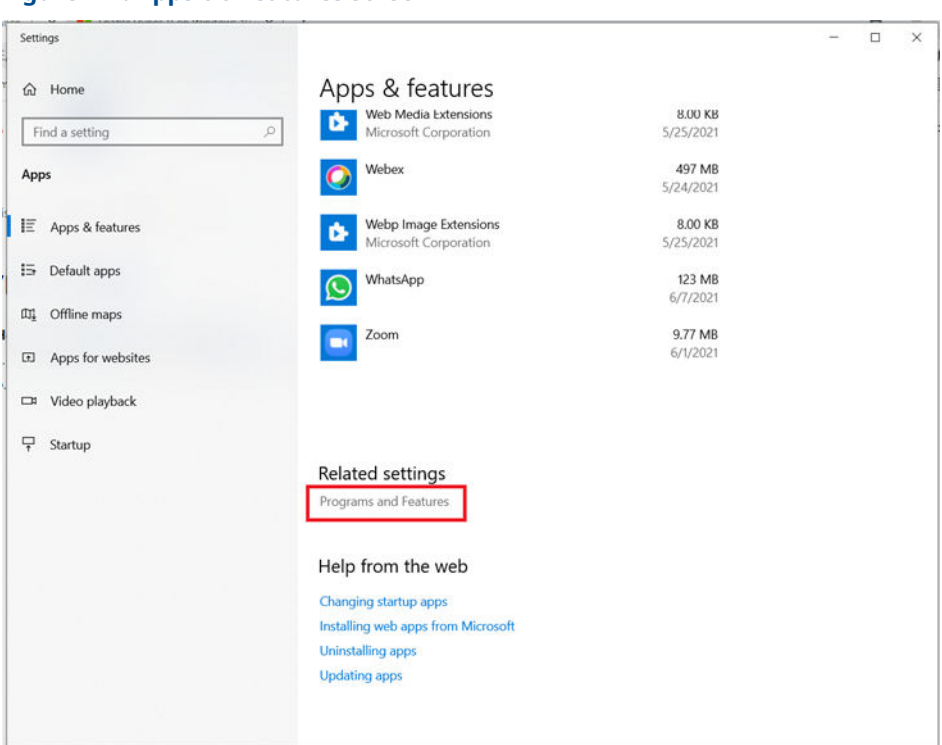

## **Figure A-1: Apps && features screen**

## 3. Select Turn Windows features on or off.

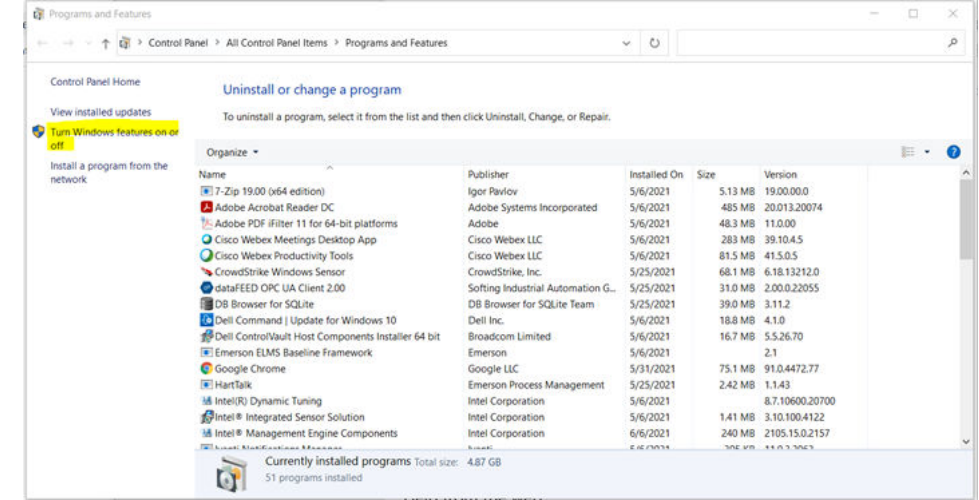

4. Select the box next to Hyper-V and click OK.

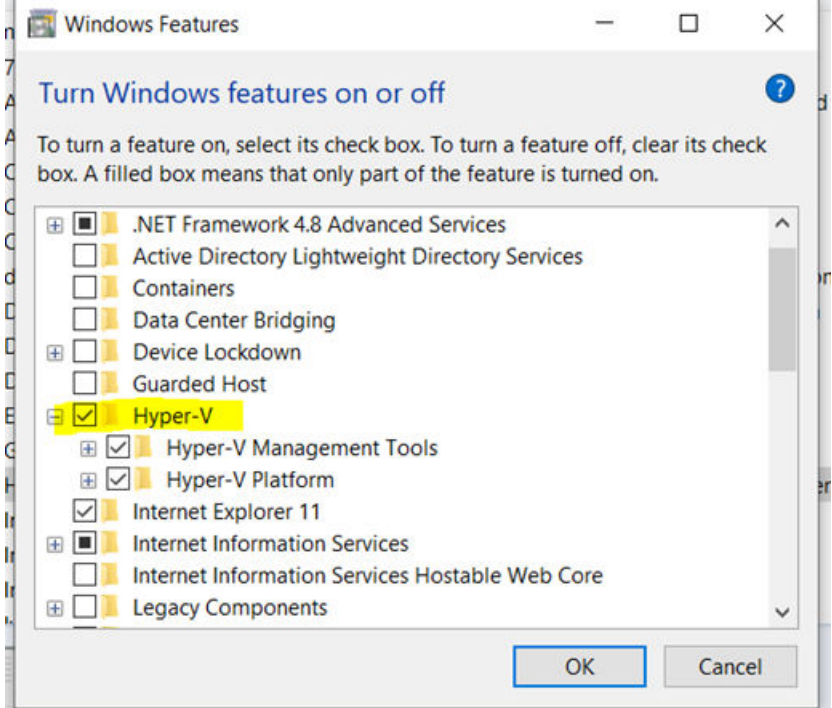

When the installation is complete, Windows will prompt a machine restart.

5. After restarting, launch Hyper-V Manager and pin it to the task bar.

# **A.2 Hyper-V network settings for DHCP**

The default Plantweb Insight configuration is targeted for Hyper-V on the latest version of Windows® , which provides a Default Switch virtual adapter.

The Default Switch provides DHCP functionality to assign Plantweb Insight an IP address.

#### **Note**

Port forwarding does not work on the Default Switch network configuration.

For older Hyper-V versions (which do not have a Default Switch virtual adapter), manually configure and connect network adapters.

# **A.3 Set up the Plantweb Insight virtual machine**

#### **Procedure**

1. Download and unzip the Plantweb Insight Hyper-V zip file.

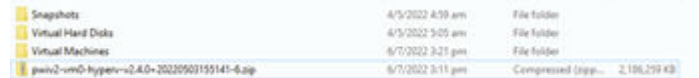

2. In the *Hyper-V Manager*, select Import Virtual Machine.

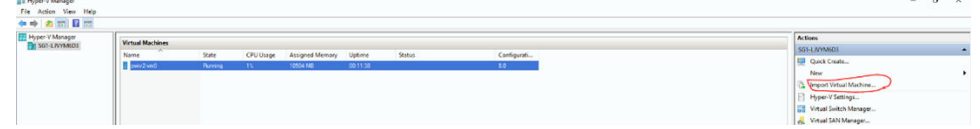

3. From the *File Explorer*, choose the Virtual Machines folder from the extracted path.

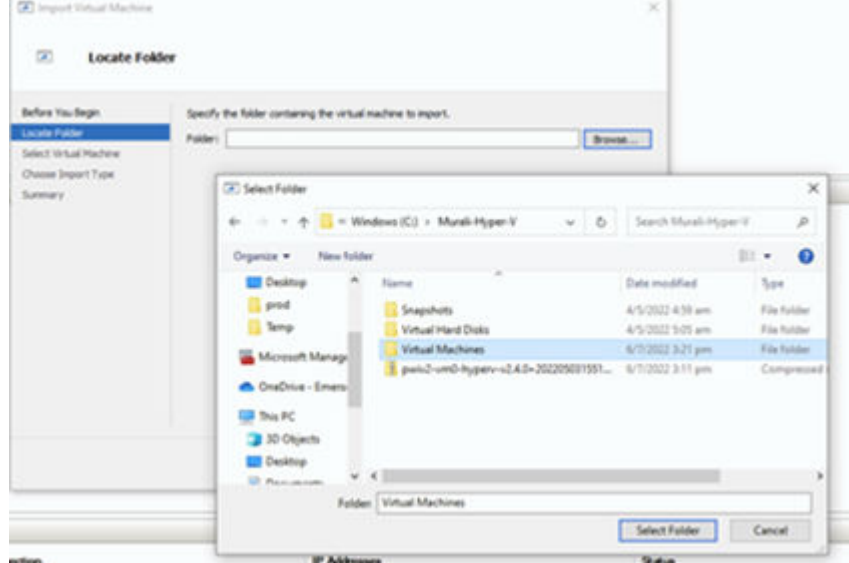

4. Continue with default selections and finish the setup.

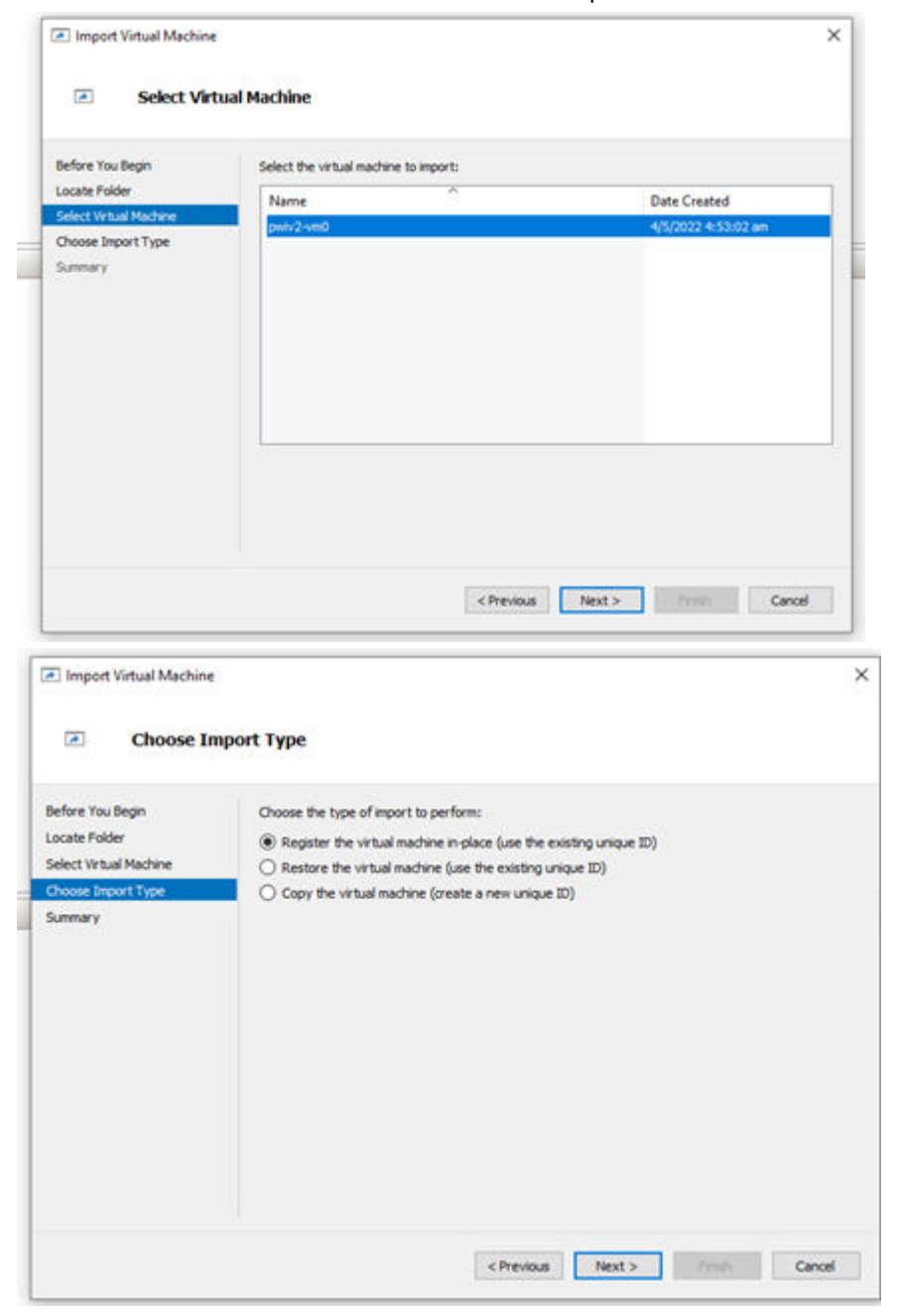

You will see a virtual machine with a name that starts with *pwiv2*.

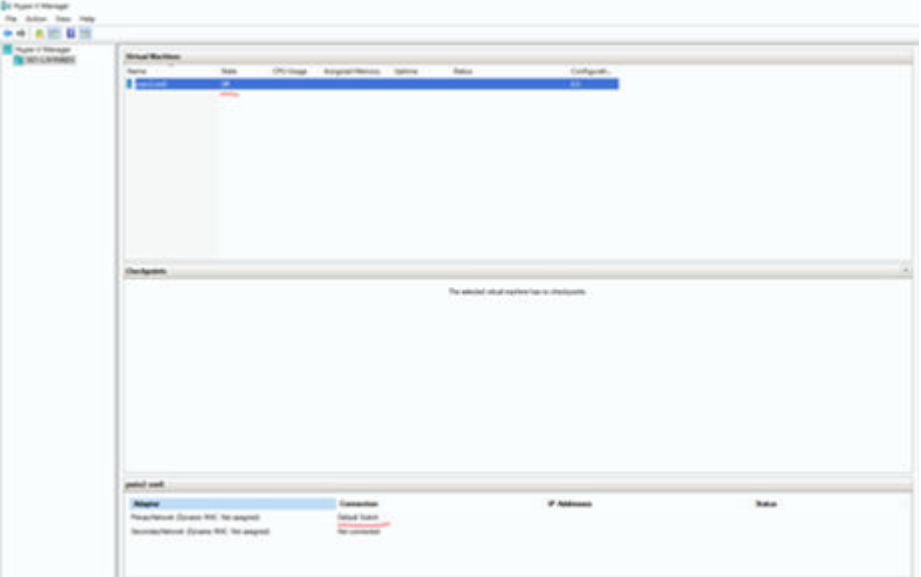

- 5. In the *Virtual Machines* screen, select the virtual machine and then select Start in the *Actions* bar on the right.
- 6. Once the virtual machine is running, select **Connect**. An IP address appears on the console.

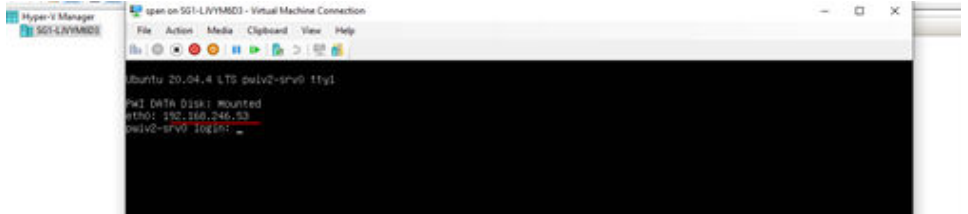

Now the Plantweb Insight server is running.

7. Wait five to ten minutes for the software to bring up necessary services before accessing the IP address from the web browser (*https://<IP Address>*). Click to proceed past any authorization warnings.

Ignore the warnings with https certificates.

 $\ddot{\phantom{1}}$ 

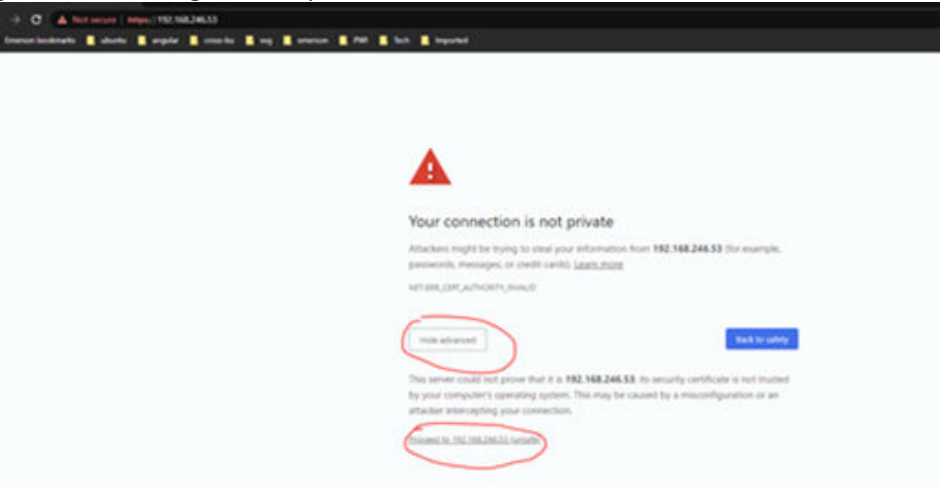

8. Refer to [Launch Plantweb Insight \(PWI\)](#page-10-0) for the start-up procedure.

# <span id="page-60-0"></span>B Console rescue

If Plantweb Insight (PWI) user interface connection is lost due to either setting an incorrect static IP configuration on the *Ethernet Configuration* page or setting an incorrect HTTP white list on the *Ports and Protocols* page, restore the connection with this procedure as a low-privileged user.

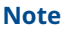

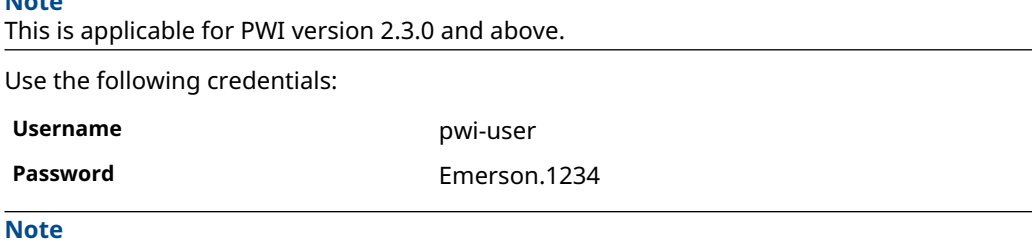

As this is a low-privileged access account, only limited actions (such as list or clear) can be performed.

# **B.1 Set static IP**

To override the Ethernet static IP settings for the primary Ethernet interface, set the static IP by running a script.

## **Procedure**

1. Run this script: sudo ./set-static-ip<<IP addr>> <<Netmask>> <<GW IP>>

For example: sudo ./set-static-ip192.168.238.125 255.255.255.0 192.168.238.2

- 2. Enter  $exit$  and press **Enter** to log out of the console.
- 3. Reboot the virtual machine.

Once successful, connection to the Plantweb Insight (PWI) user interface is possible using the new static IP.

The script will check for the following errors:

- Invalid IP addresses or netmask
- IP and Gateway in different networks
- IP or netmask set to 0.0.0.0
- IP and/or Gateway set with the last quad  $= 0$

# **B.2 Reset HTTP white list**

#### **Procedure**

To reset the HTTP white list IP to 0/0, run the following script: sudo ./httpwhitelist-reset

Once this is complete, connection to the Plantweb Insight (PWI) user interface from any IP in the same network is possible.

# C Reference architectures

The following are sample architecture options for installing and configuring the Plantweb Insight system.

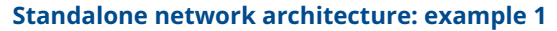

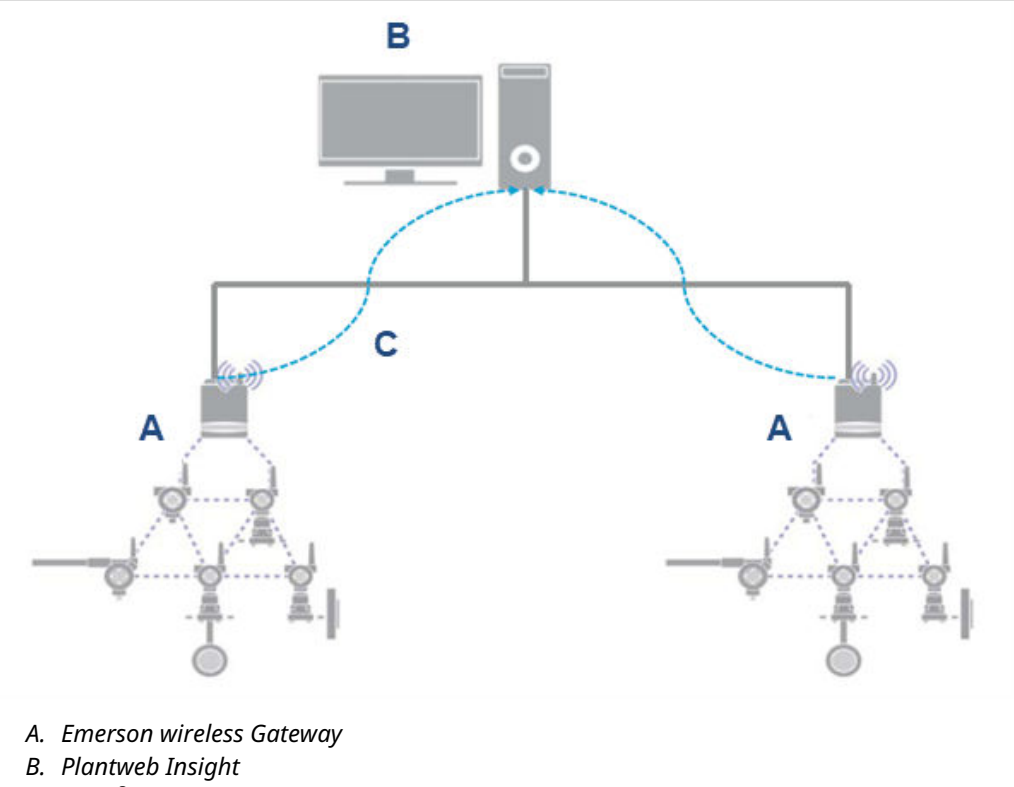

*C. HART® -IP: TCP Port 5094*

This simple standalone architecture includes a host machine to run Plantweb Insight, which is connected to the *Wireless*HART Gateway(s). The Emerson wireless sensors are connected to these Gateways. Plantweb Insight can be accessed directly from the host machine's web client.

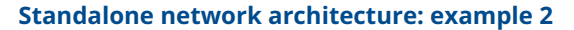

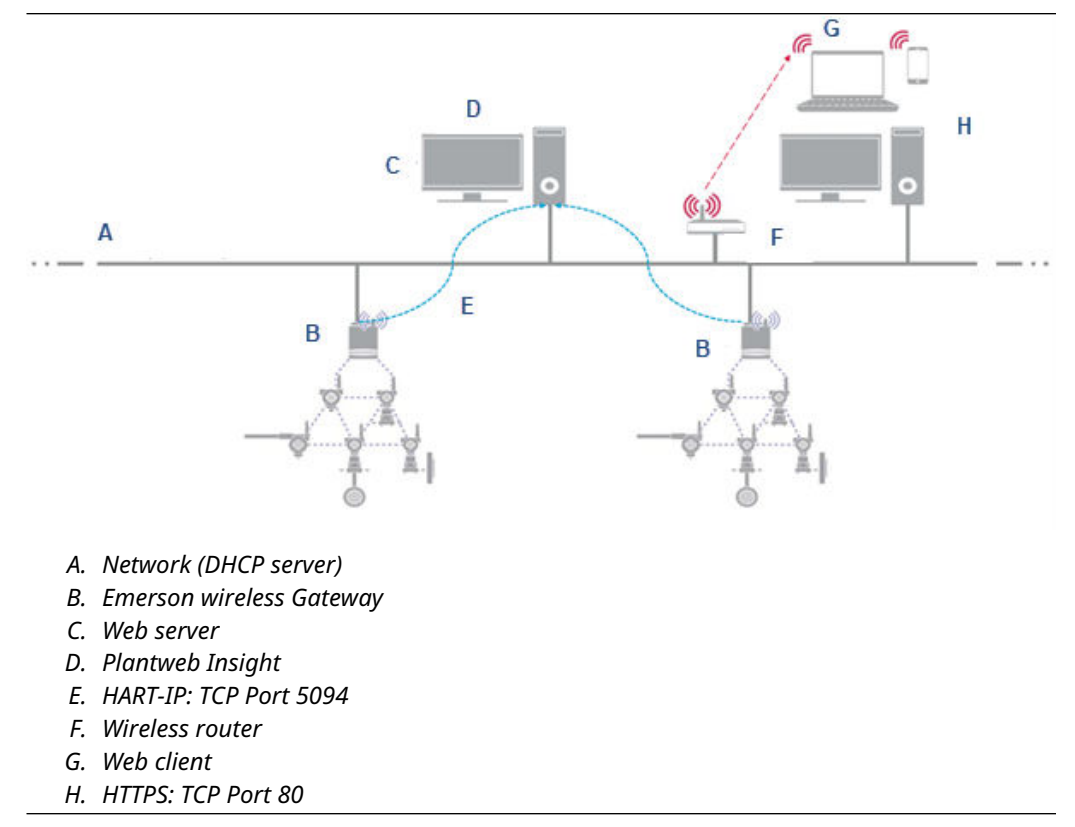

This standalone architecture includes a host machine to run Plantweb Insight, which is connected to the *Wireless*HART Gateway(s). Emerson wireless sensors are connected to these Gateways. Plantweb Insight can be accessed directly from the host machine's web client or from any web client with network access. Bridge the network adapter of the Plantweb Insight virtual machine.

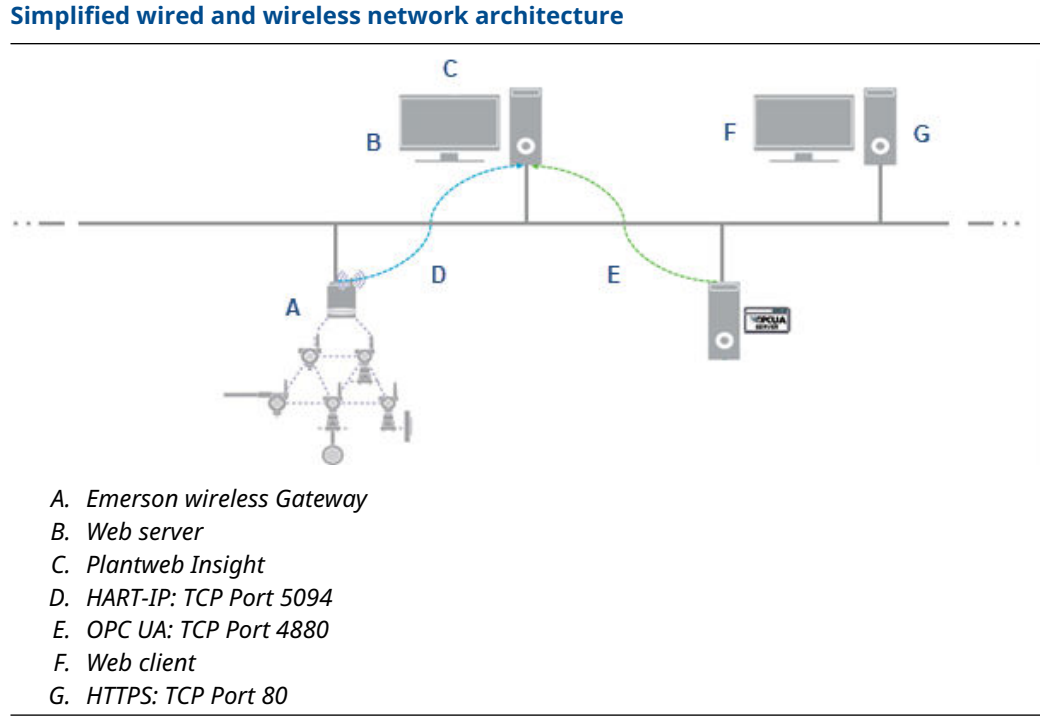

This simplified architecture shows how Plantweb Insight can receive both wireless data (via *Wireless*HART) and wired data (via OPC UA).

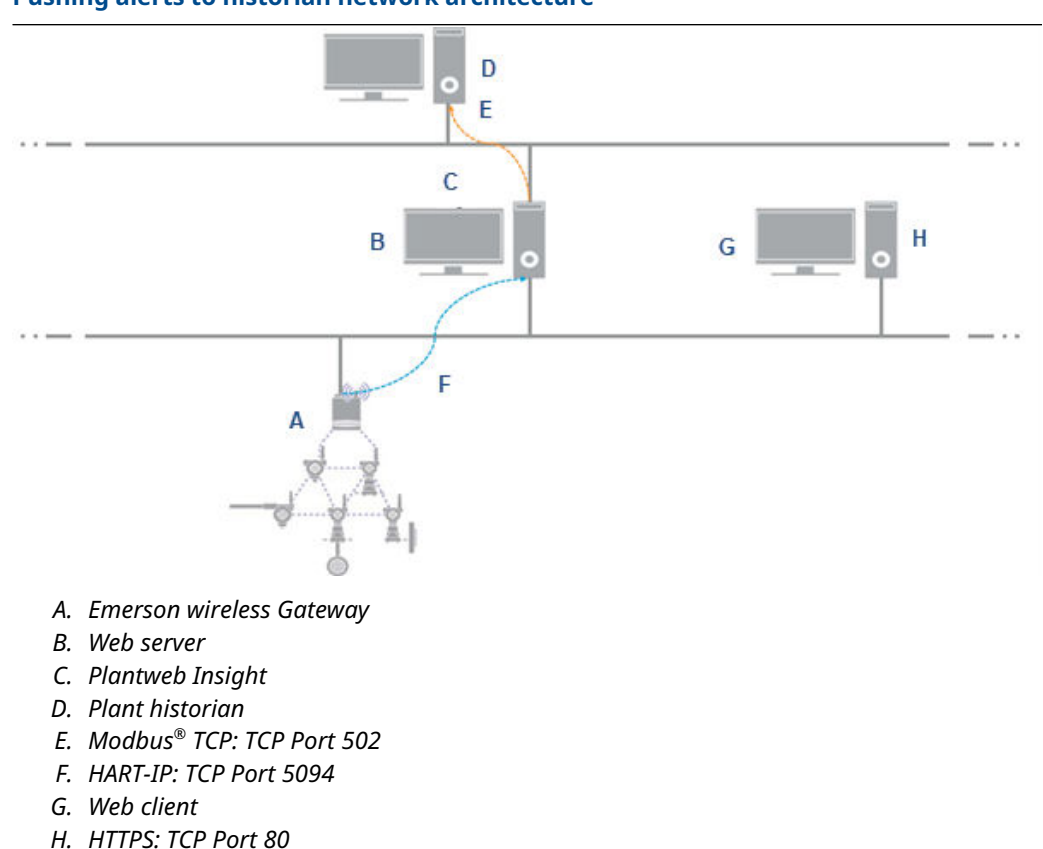

### **Pushing alerts to historian network architecture**

This simplified architecture shows how Plantweb Insight can receive wireless data (via *Wireless*HART) and send calculated data (via Modbus) to a historian.

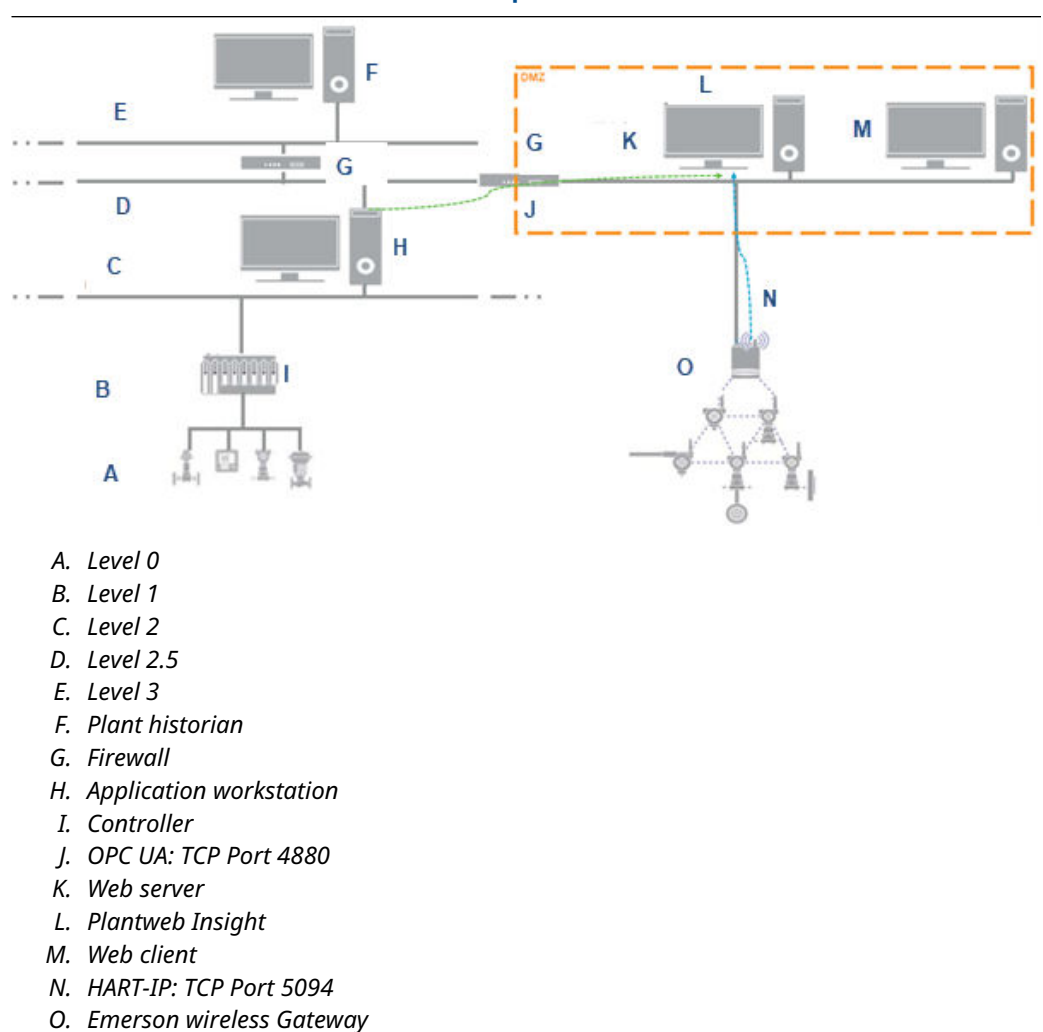

## **DMZ network architecture level 2.5: example 1**

This DMZ architecture is a typical situation where both wired data (via OPC UA) and wireless data (via HART-IP) are used within Plantweb Insight. This is typically done by using a DMZ architecture where the wired data comes from the DCS or PLC and wireless data comes directly from the *Wireless*HART Gateway(s).

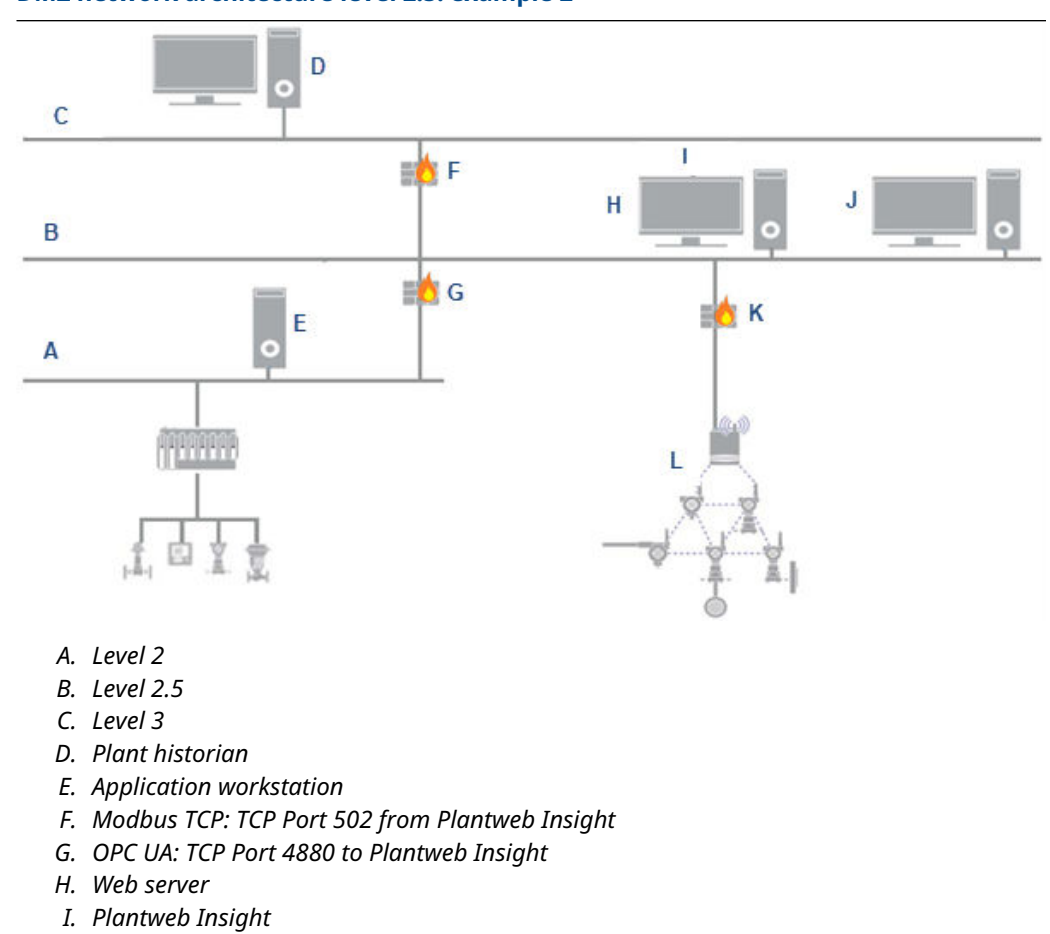

### **DMZ network architecture level 2.5: example 2**

- *J. Web client*
- *K. HART-IP: TCP Port 5094*
- *L. Emerson wireless Gateway*

This DMZ architecture is a typical situation where both wired data (via OPC UA) and wireless data (via HART-IP) are used within Plantweb Insight and calculated data from Plantweb Insight is sent to a historian via Modbus.

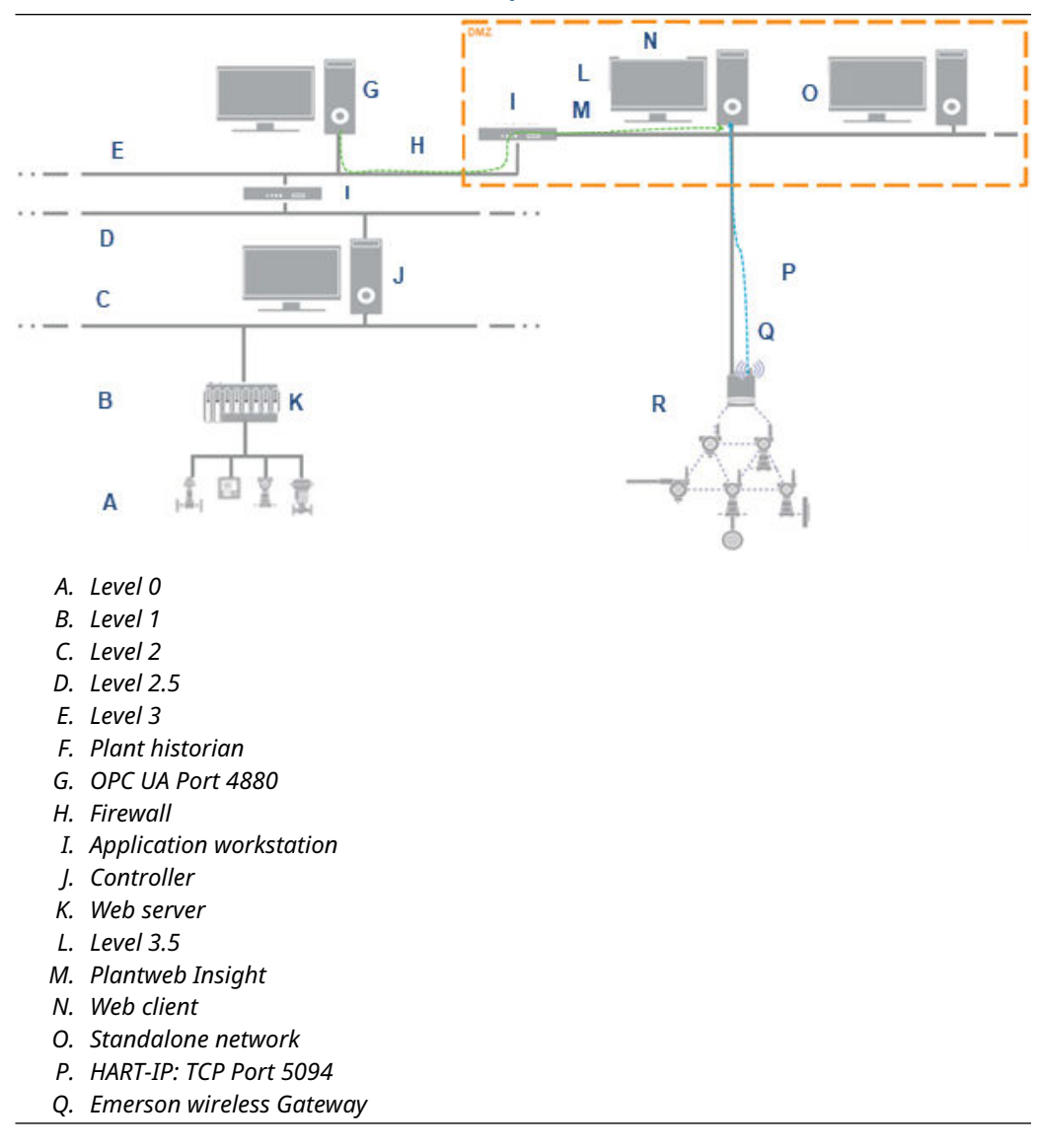

**DMZ network architecture level 3.5: example 1**

This DMZ architecture uses the standalone wireless network to bring wireless data to Plantweb Insight and to access the web interface. Data can also be delivered or retrieved from a historian at level 3 in the control network via OPC UA.

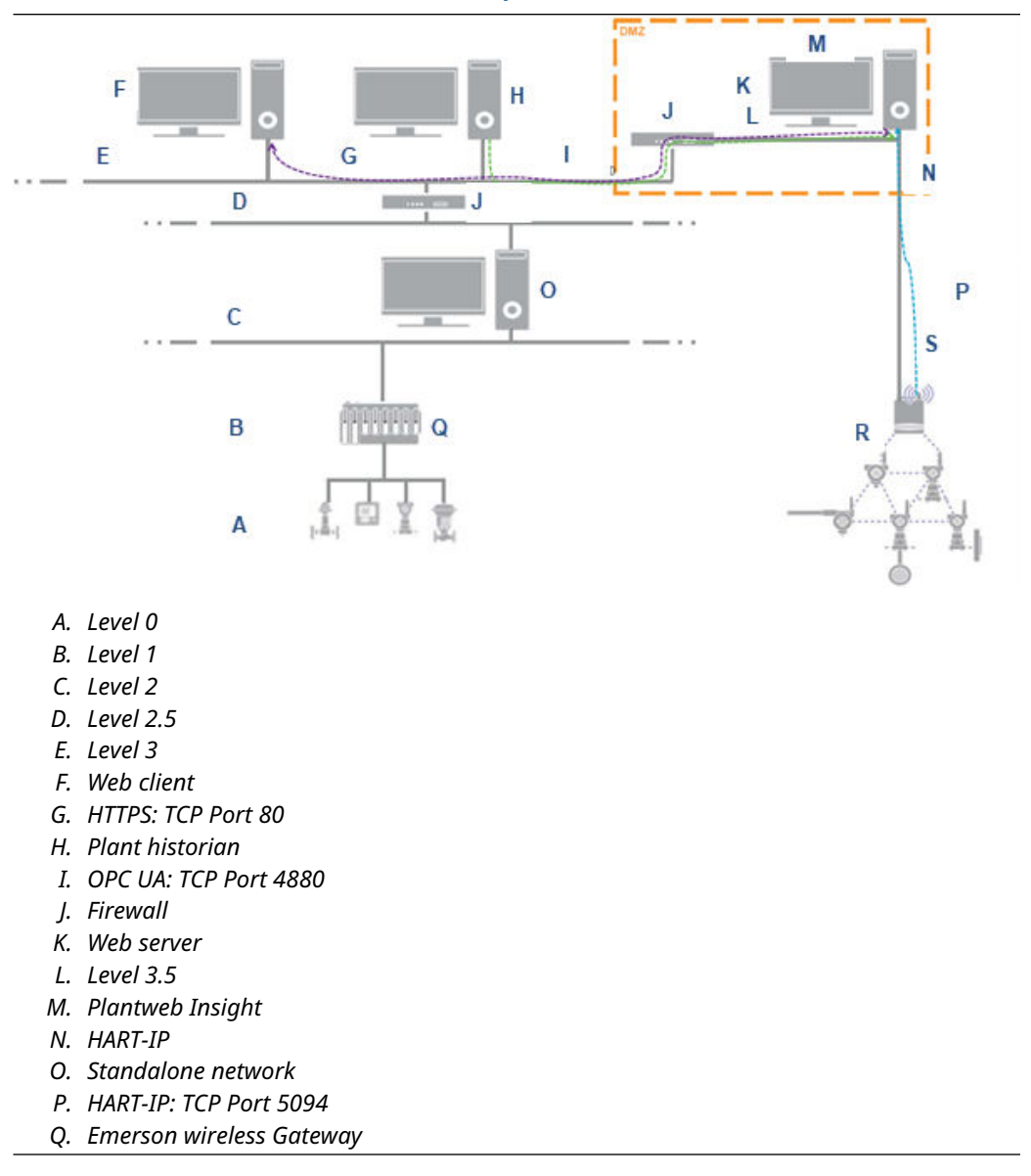

**DMZ network architecture level 3.5: example 2**

This DMZ architecture uses the standalone wireless network to bring wireless data to Plantweb Insight. Data can also be delivered or retrieved from a historian (via OPC UA). Plantweb Insight can be accessed from a web client at level 3 in the control network.

**DeltaV compatible network architecture**

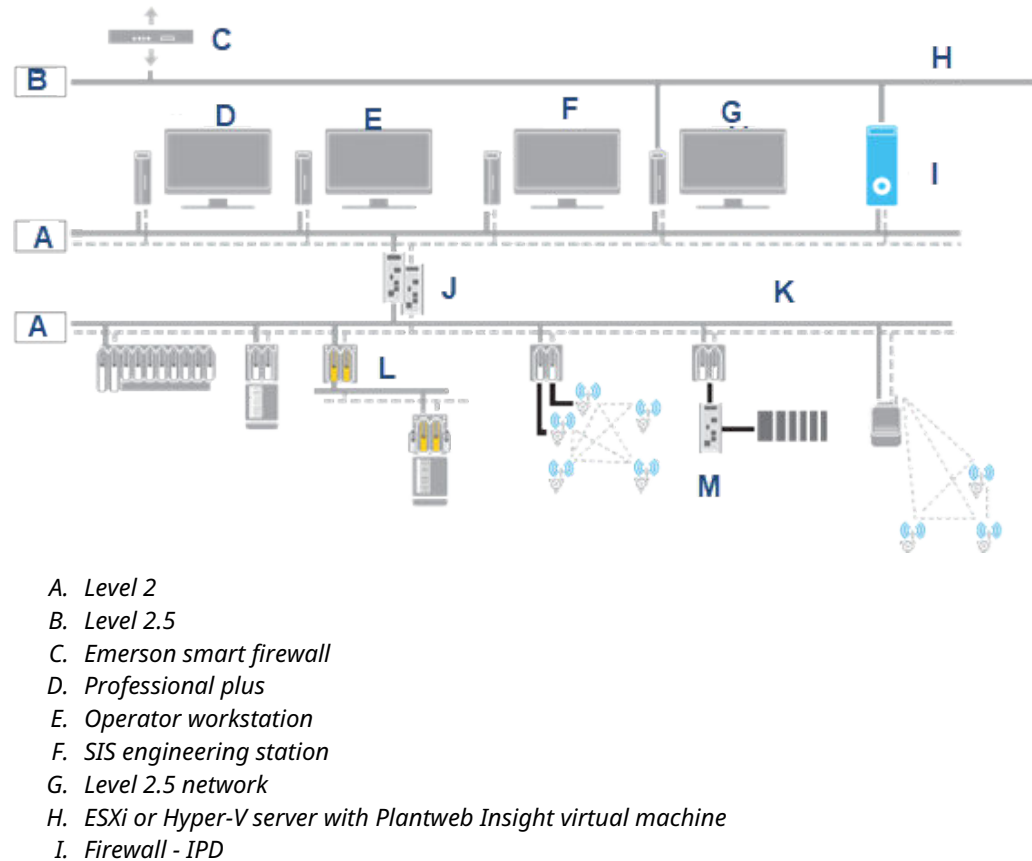

- *J. DeltaV area control network*
- *K. Controllers, inputs, and outputs*
- *L. Firewall*

While Plantweb Insight is typically kept separate from the control system, it can run on DeltaV systems. The architecture diagram displays how this is accomplished by using a separate Plantweb Insight server on the level 2 network. This allows Plantweb Insight to access data coming directly from the Gateways that are feeding DeltaV. For more information, refer to Plantweb Insight support on this [DeltaV Systems White Paper](https://www.emerson.com/documents/automation/white-paper-plantweb-insight-support-on-deltav-systems-en-5466420.pdf).
# D Licensing in Plantweb Insight

# **D.1 License types**

### D.1.1 Subscription licenses

A subscription license has a start date and end date.

- Subscription licenses can only be installed during the validity period. Installation of a license that has expired or one which has a validity starting at a future date is not permitted.
- License expiration warnings begin 90 days before the license end date.

#### **Figure D-1: Subscription license**

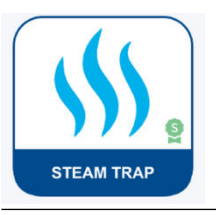

### D.1.2 Trial licenses

A trial license has a shorter validity period than a subscription license. Trial licenses use a fixed number of days (90 days) instead of start and end dates.

#### **Figure D-2: Trial license**

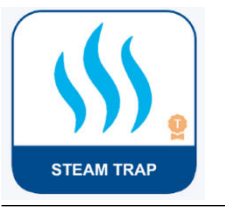

### D.1.3 License states

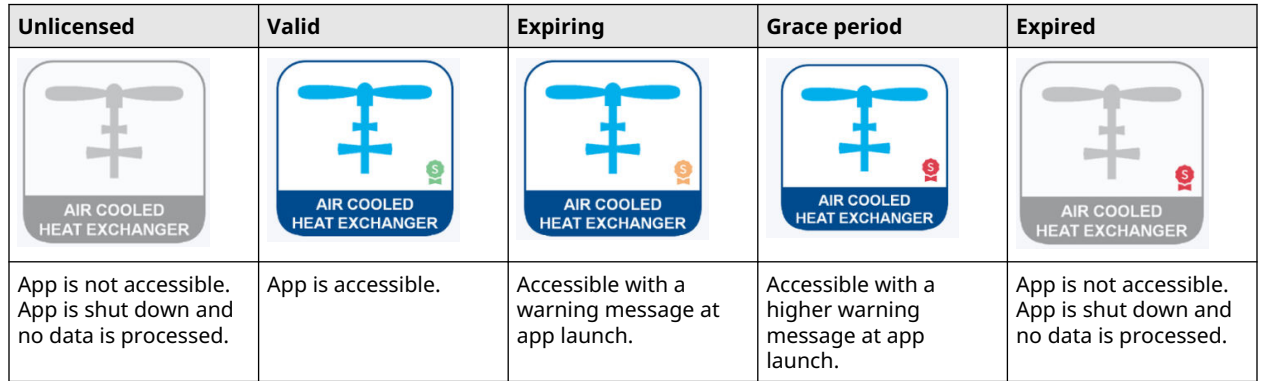

### <span id="page-73-0"></span>**Grace period**

Both subscription and trial licenses have a grace period (seven days) in addition to the original validity.

When the validity period ends, the license enters the grace period. There is no difference in the capabilities of the application during the valid license period and grace period. The only difference is that higher level warning messages will be displayed.

# **D.2 Home page licensing pop-up messages**

Described are the different app icon license badges and licensing messages that could appear on the home page.

#### **License badges on app icons**

Hover over the license badge (ribbon icon) to see a quick view of the license type and status.

#### **Figure D-3: Subscription license**

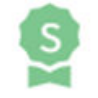

The license badge represents the license type and status.

- **S** Subscription license
- **T** Trial license

#### **Color codes**

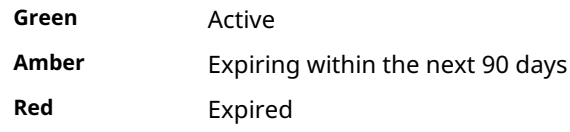

#### **Figure D-4: Home page showing apps with licenses**

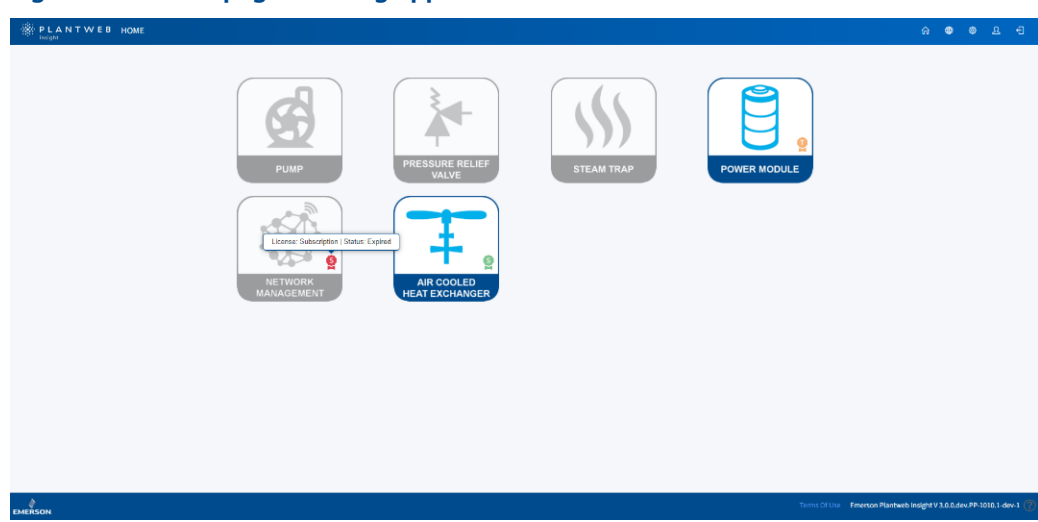

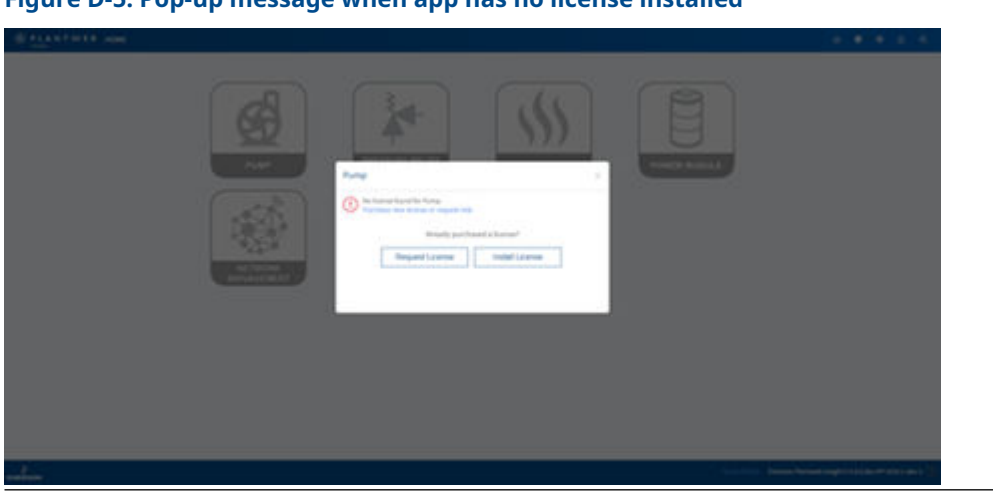

### **Figure D-5: Pop-up message when app has no license installed**

**Figure D-6: Pop-up message for app with an expiring license**

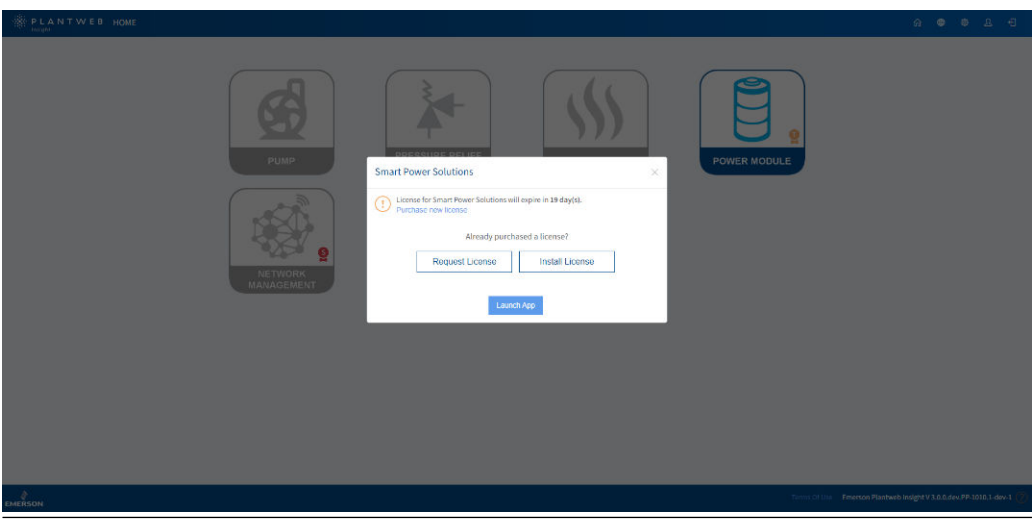

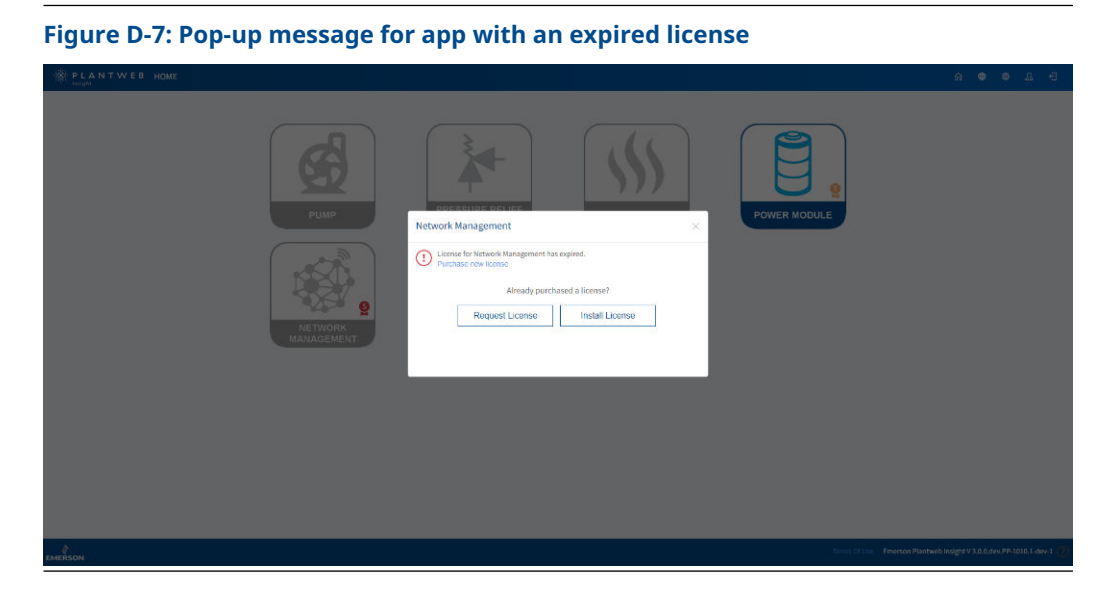

# **D.3 Request a subscription or trial license**

On the Plantweb Insight (PWI) *Home* page, applications that have no licenses installed are grayed out.

#### **Procedure**

1. On the PWI *Home* page, click a gray app icon.

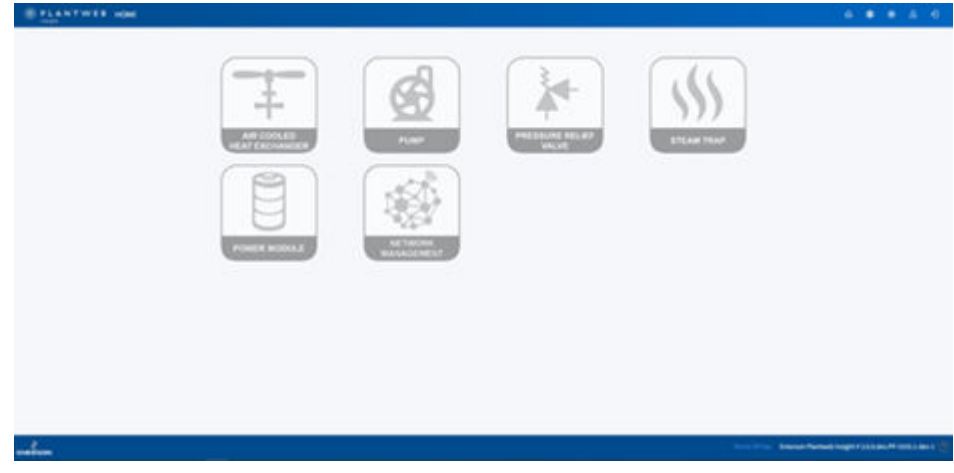

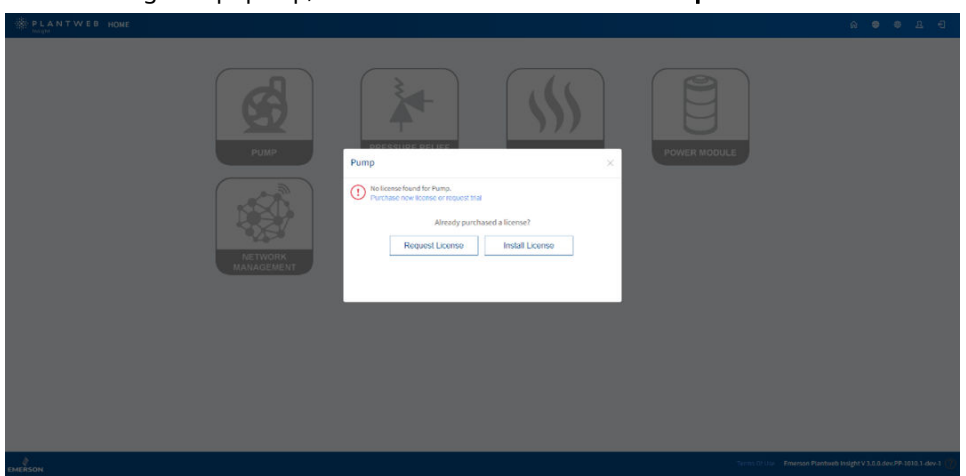

2. On the dialog that pops up, click Purchase new license or Request trial.

On a PWI installation where no license has ever been installed, a *Finalize IP Addresses* message pops up.

3. To update IP addresses, click Network Configuration. If IP addresses are updated, click Yes.

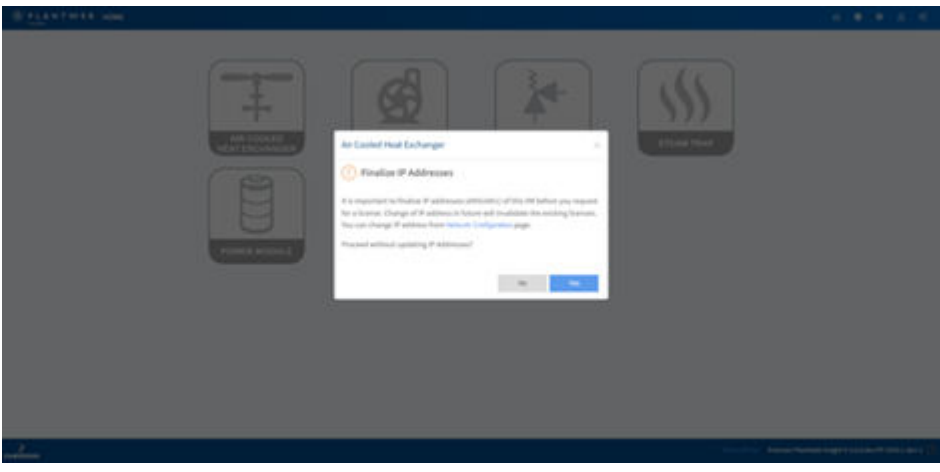

4. To request a trial license, check the Request for Trial box. To purchase a subscription license, leave the Request for Trial box unchecked.

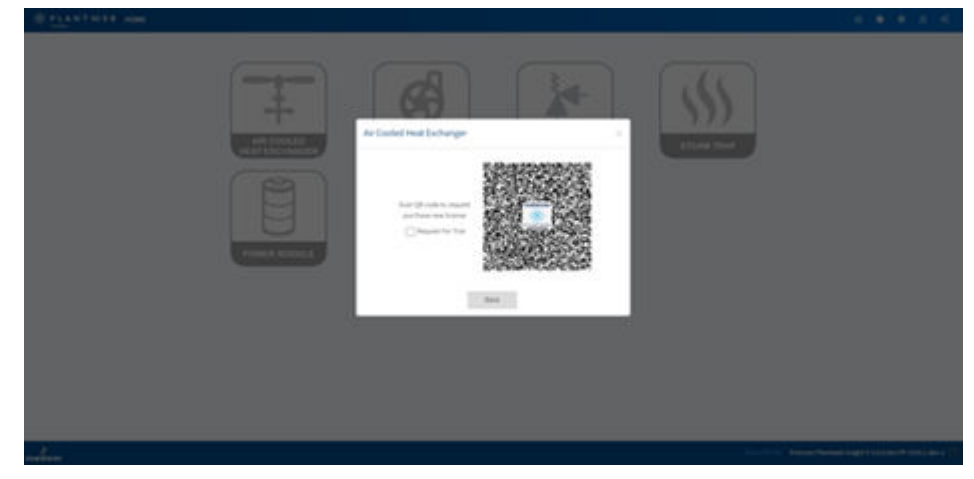

5. Scan the QR code to open email. Fill in the details on the email template. Lock Code should already be in the template.

To include other applications in the request, enter their names in the *Notes* section.

6. Send the email.

## **D.4 Install subscription or trial license from Home page**

On the Plantweb Insight (PWI) *Home* page, applications which do not have licenses installed are grayed out.

#### **Procedure**

1. Click the gray icon of the app for which a license is to be installed.

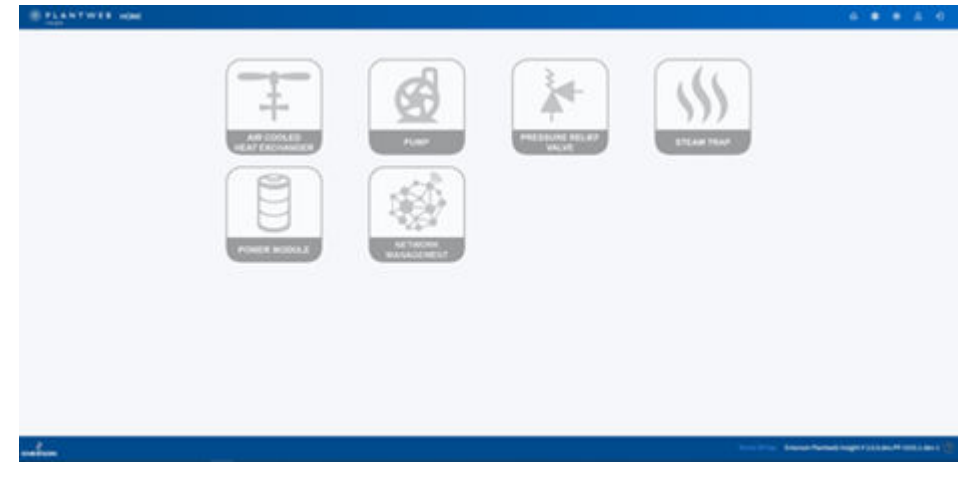

The *Licensing* dialog appears.

#### 2. Click Install License.

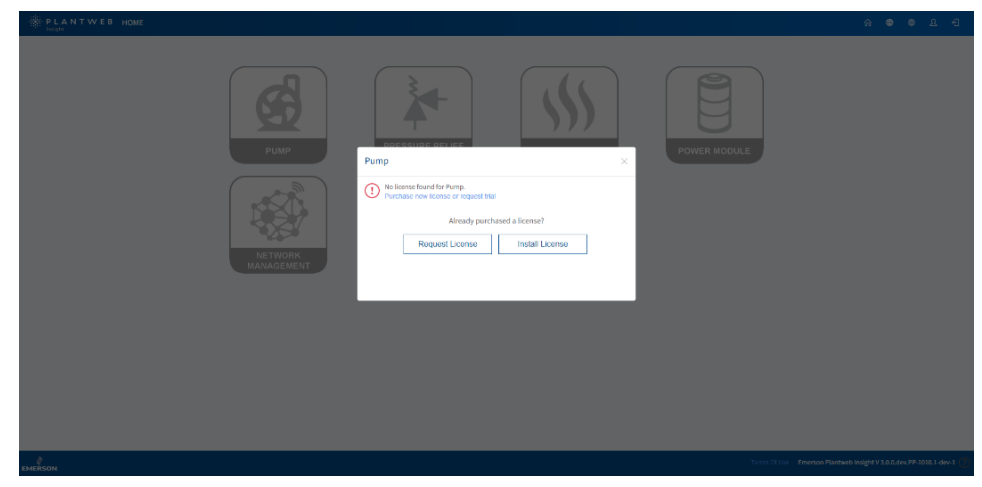

The Application Manager→Install License page is displayed.

3. Click License File to switch to File mode.

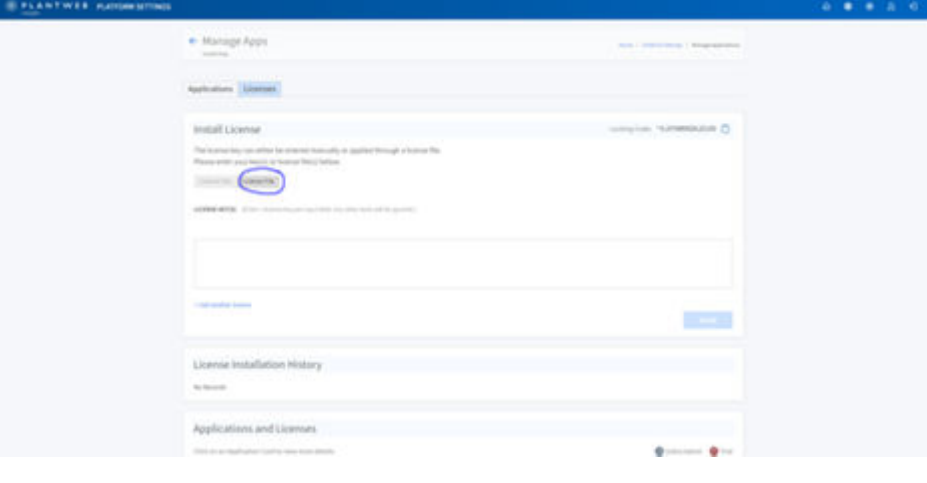

### 4. Click Select Files.

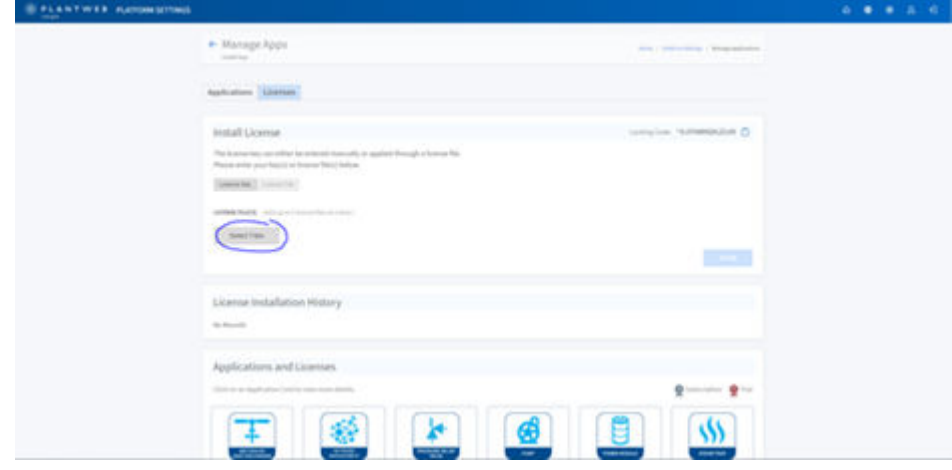

- 5. Browse to the license file location. Make sure to select **All Files (\*.\*)** from the dropdown list at the bottom right of the *File Selection* window.
- 6. Select the license file(s) and click Open.

**Note**

#### Up to five license files can be selected. **EXANTINEE AND**  $-8 - 8 - 8 - 6$  $-1$   $+1$   $+1$   $+1$  $-11.11$  $-1112222$ Partie 4 - Service **A festival** Detector  $\sim$  $A$  before the  $\frac{1}{2}$  $\ddot{\ddag}$ 繁  $\mathcal{F}$ 鱼 間  $\overline{w}$

The selected license file(s) will appear on the *Install License* page. Invalid or larger files will be filtered out.

7. Click Install. PLANTWED PLATFORMSE . . . . . ← Manage Apps Applications Licenses **Install License**  $188$   $\Box$ License Key | License File **ICENSE FILE(S)** (Add up to 5 Browse deviath License Installation History Applications and Licenses station O To  $\mathsf{W}$ ශී Ŧ ₩ Emerson Plantweb Insight V 3.0.0 dev.PP 1010.1 dev 1

A *Confirmation* dialog pops up.

- **SEPLANTWEB** PLATFORM SETTINGS ← Manage Apps **Applications** Licenses **Confirm Installation** Install License he license lary can eithe<br>Heave enter your key(s)<br>Lomas Fay – Lusten to ou are about to install the following license(s): .<br>Air Cooled Heat Exchanger (air<br>file: dev-ache-subscription **CONTINUES** lute: 7/20/2022<br>Date: 12/31/2021 Drowse deva Cancel Continue  $\sim$  mas  $\sim$ License Installation History Applications and Li
- 8. Review the license details on the *Confirmation* dialog. Then click Continue.

9. Click Close on the *Installation Result* dialog.

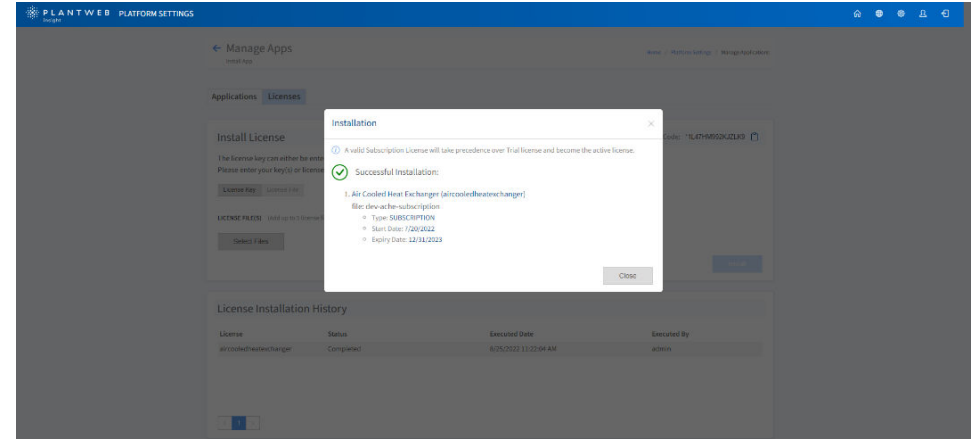

10. Check the license status at the bottom of the *Applications and Licenses* page.

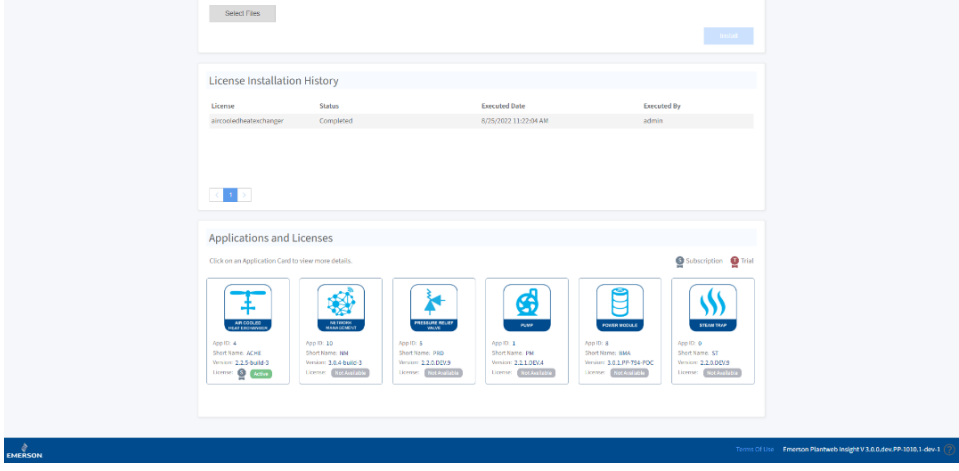

11. Click the application icon to view the license details.

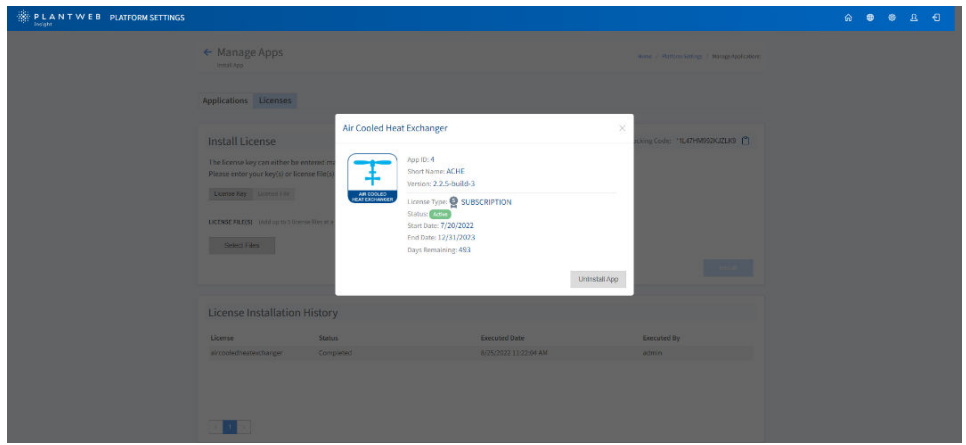

12. Return to the *Home* page.

The application is enabled and displays a License badge.

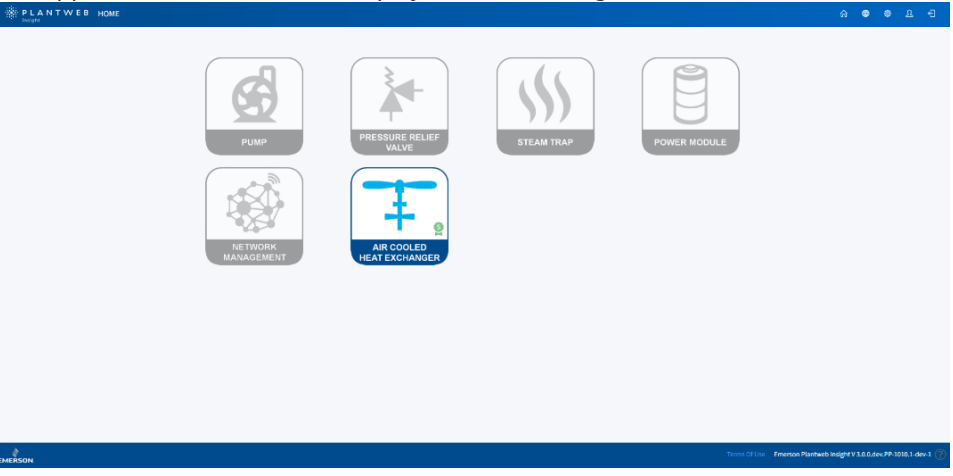

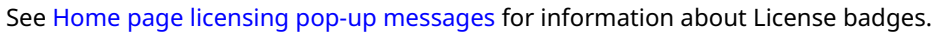

# **D.5 License installation errors**

If the license installation fails, error information will be displayed on the *Installation Result* dialog and below the License Input field.

#### **Figure D-8: Installation Result dialog**

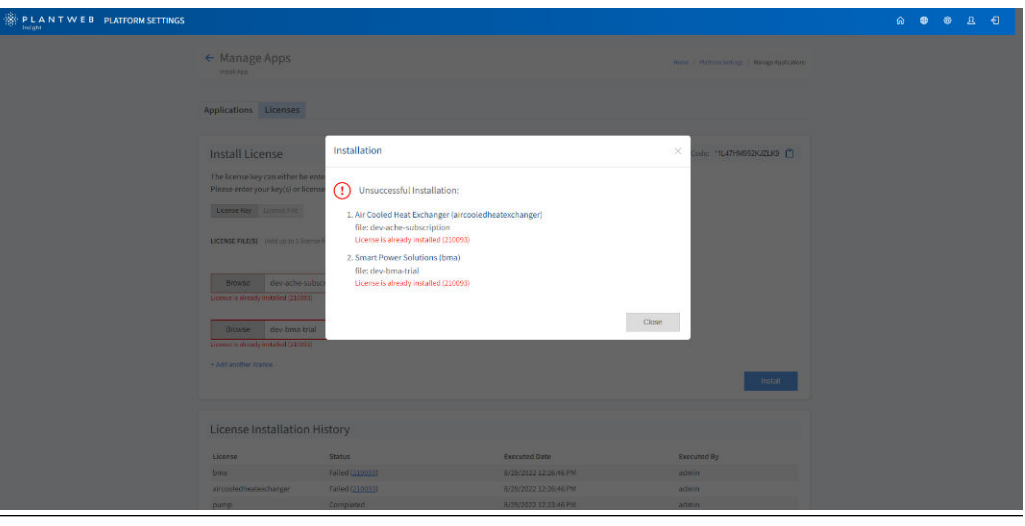

#### **Figure D-9: Error on Licenses page**

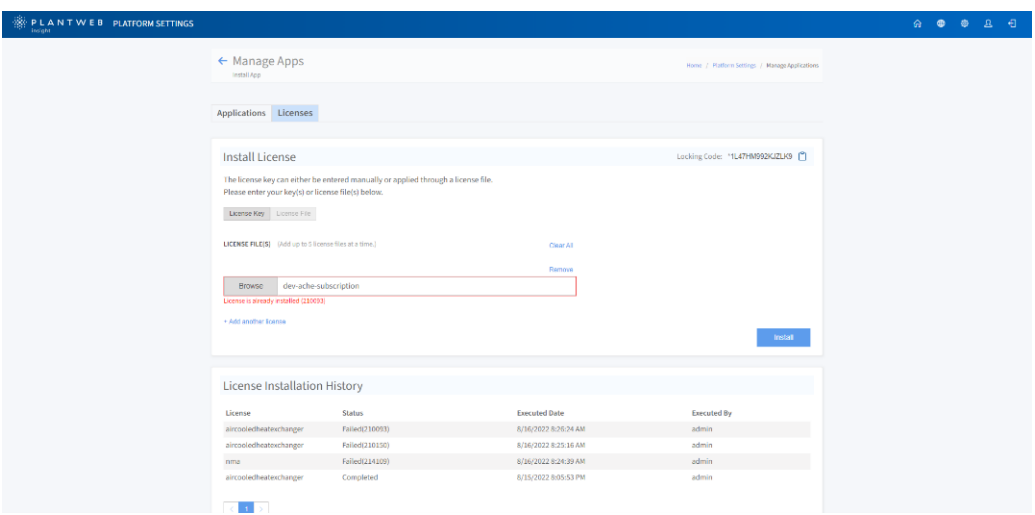

#### **Table D-1: Common errors**

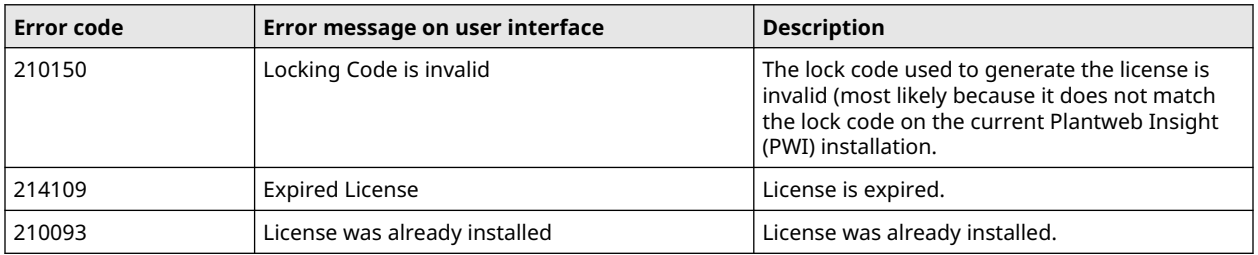

#### **Table D-1: Common errors (continued)**

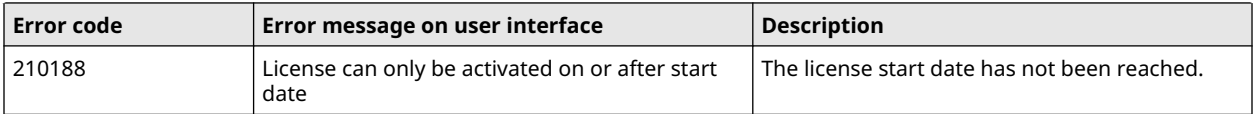

00809-0100-4541 Rev. GB 2023

For more information: **[Emerson.com](http://Emerson.com)**

©2023 Emerson. All rights reserved.

Emerson Terms and Conditions of Sale are available upon request. The Emerson logo is a trademark and service mark of Emerson Electric Co. Rosemount is a mark of one of the Emerson family of companies. All other marks are the property of their respective owners.

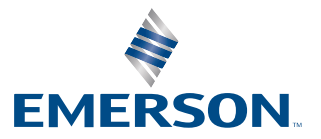